# <span id="page-0-0"></span>**Documentation of the Ynibox Server - September 2017**

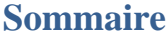

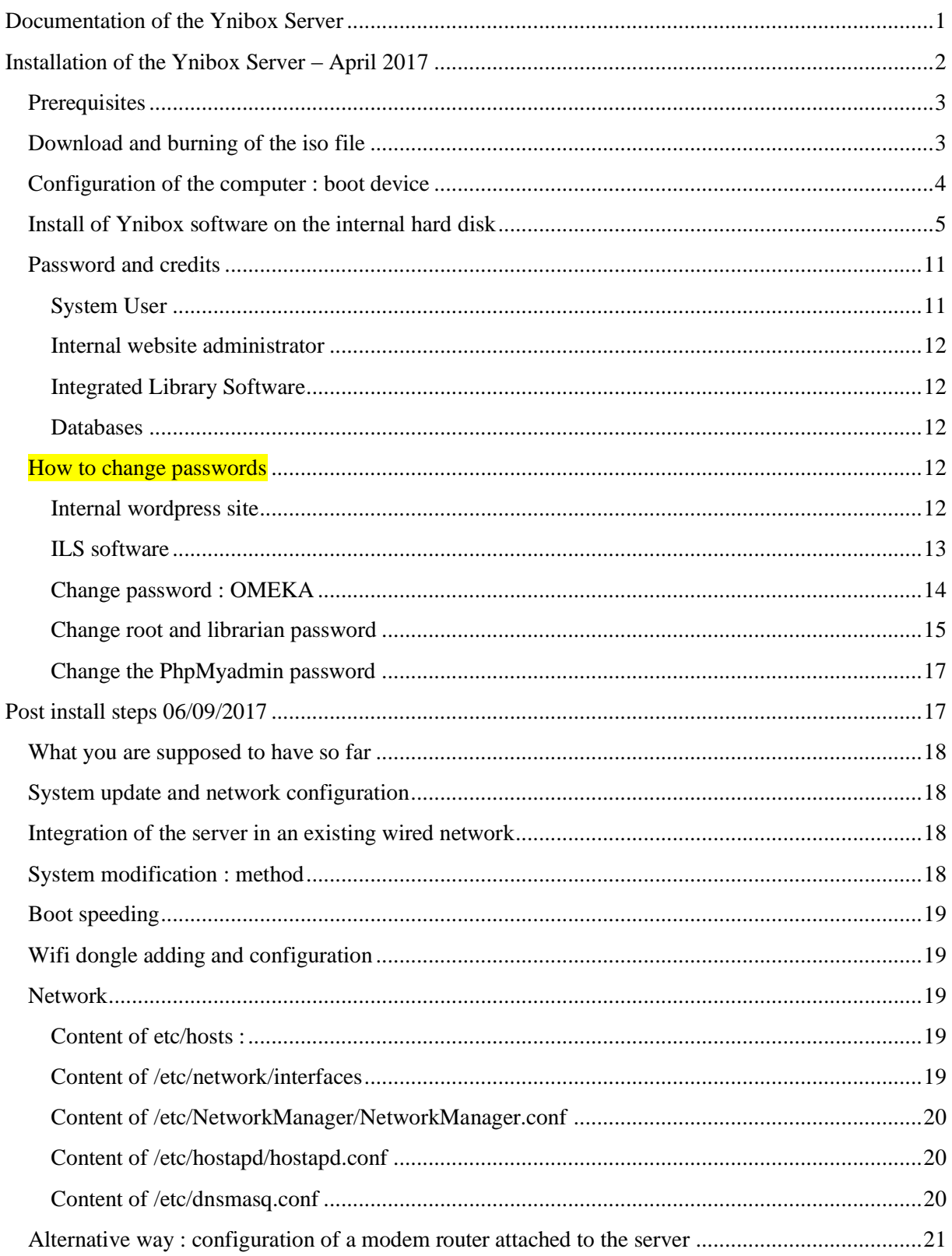

Ynibox Server documentation - www.ynibox.org-September 2017.

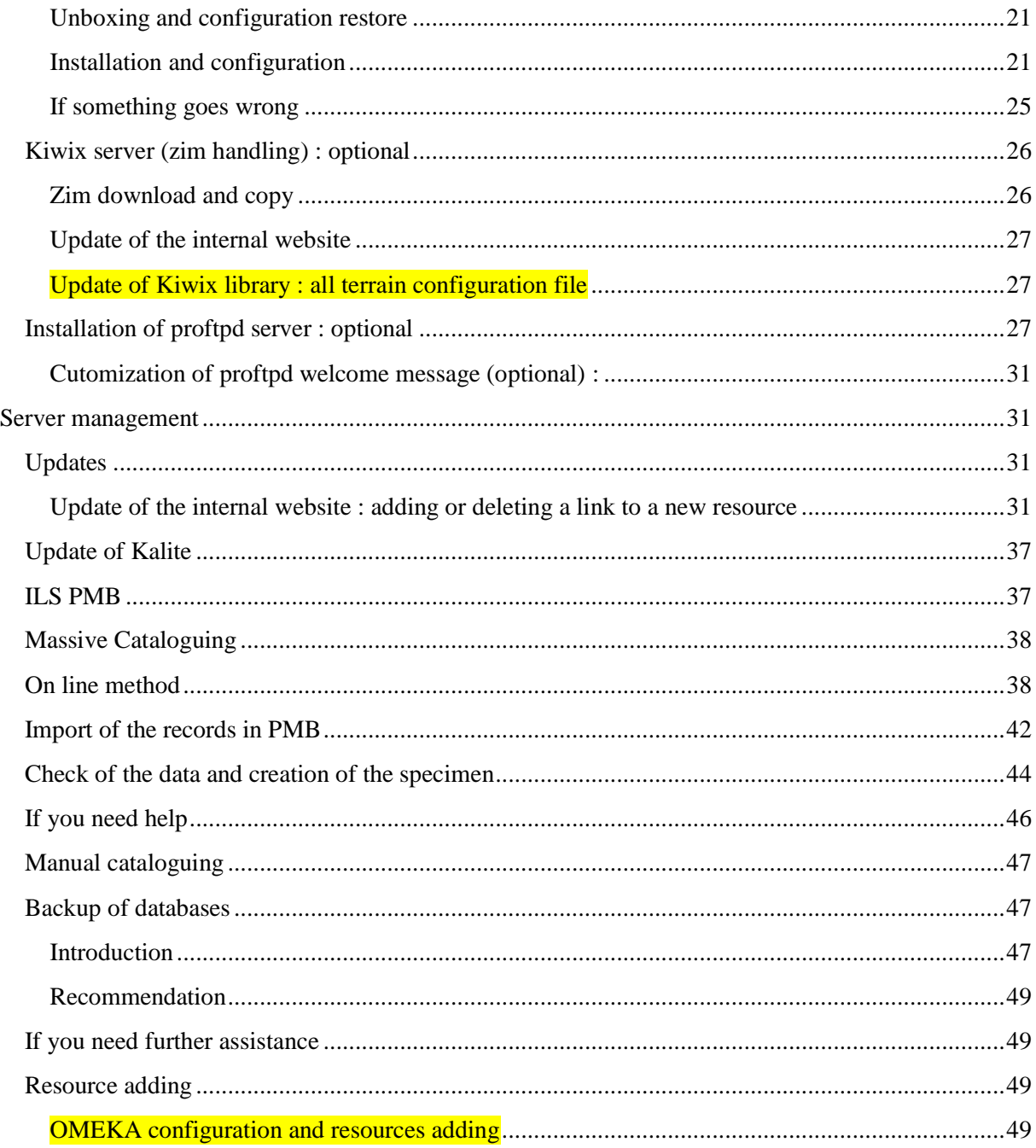

# <span id="page-1-0"></span>**Installation of the Ynibox Server - April 2017**

This document explains how to install the Ynibox Server on a standard computer. After the installation, to get a fully functional server, you'll need to read and apply the complementary post install steps installation available in the documentation section of the Ynibox website.

# <span id="page-2-0"></span>**Prerequisites**

You'll need a 4 gb usb key, or a virgin dvd (the following will be done with a usb stick). And a PC computer from any brand, aged less than 8 years. Most of these laptops will run an Intel i3, i5 or i7 CPU. Please note that Apple laptops are not supported so far. Old Core or Core 2 Duo can have an issue with the mouse when getting out of sleep. This is why younger computers are better.

The configuration recommended is a i5 CPU with 4 Gb of RAM and a hard disk no less than 160 gb. Anyway, the system will work on a Core duo CPU with 1 gb of RAM and 80 gb of hard disk (ie 2005 machines). Be aware that netbook are supported, but their limited disk space can be a limitation for adding new resources to the server. Most of the CPU are supported on X86. This excludes ARM CPUs.

If you can get an internet connection, you'll be able to download specific software and updates for your installation. However, this is not mandatory. This installation will be made using an Ethernet cable linked to a broadband connection.

Installation will take between 20 and 45 minutes depending on your hardware.

# <span id="page-2-1"></span>**Download and burning of the iso file**

Download the last version of the Ynibox iso from the ynibox website ( [www.ynibox.org](http://www.ynibox.org/) ). As it weights approximately 3.5 gb, this can take a while.

Connect a blank or useless usb key on your laptop and burn the iso on it. Every data will be overwritten. You can use many software for this, depending on your operating system and version. Here is an example of the free software Win32 Disk Imager on Windows 7:

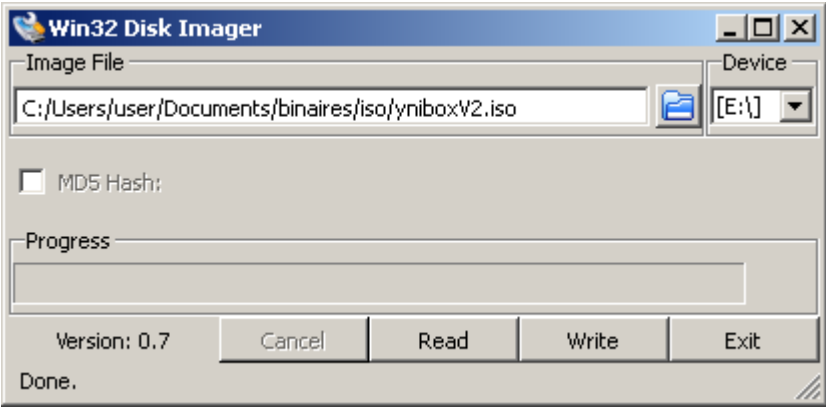

Check that device letter is the usb key you want to wipe. Then click Write. The end of the process displays a "Write successful" message. You can now connect the key to your future server.

# <span id="page-3-0"></span>**Configuration of the computer : boot device**

You have to ask the computer to start on the usb stick. This usually requires to press a specific key for boot option at startup. They are often displayed on boot screen. Here is an example on a common laptop : you'll find the shortkey in your computer's documentation if necessary.

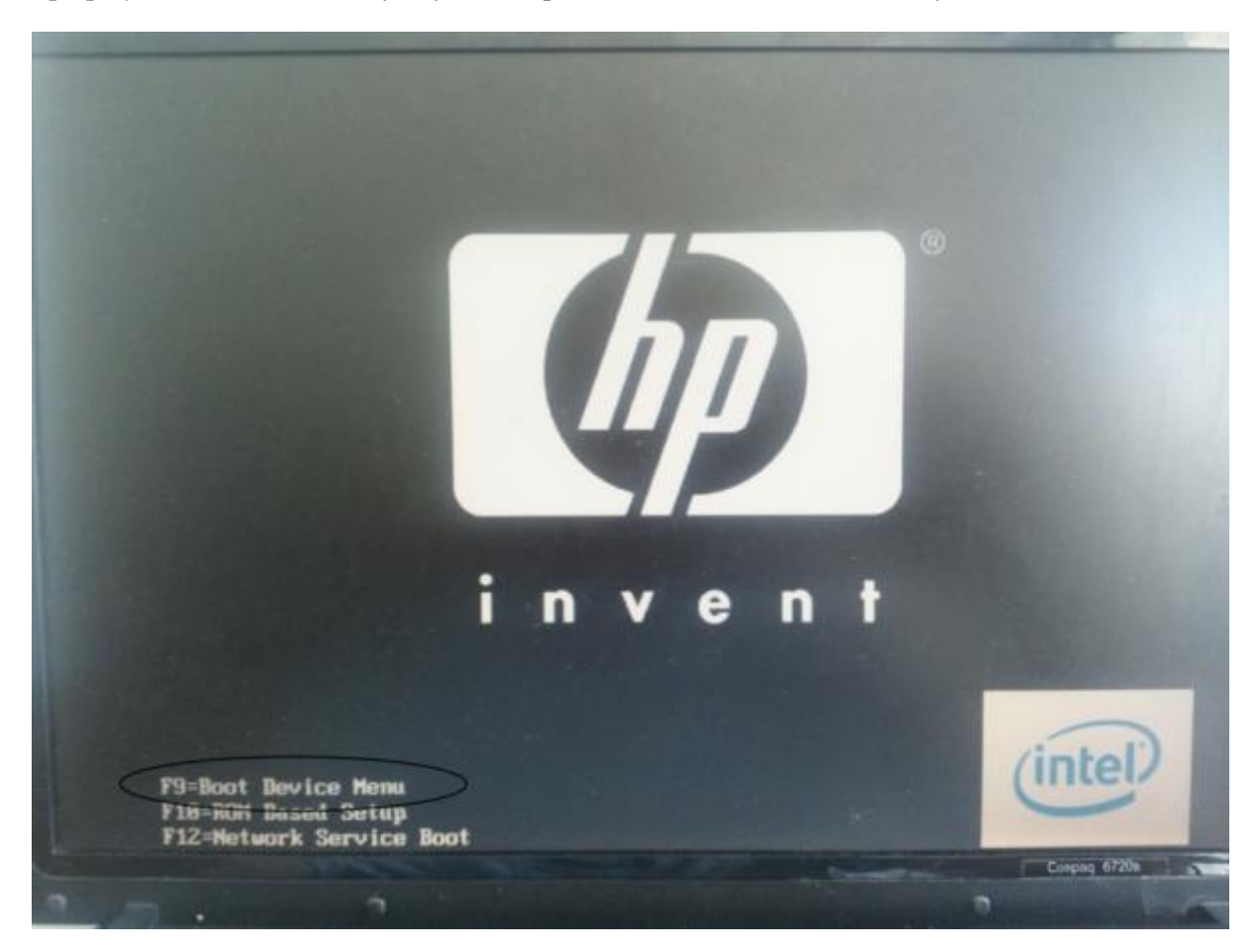

So, on this particular machine, pressing the F9 key at boot leads to a selection menu. Choosing usb hard disk as startup device launches the Ynibox installer.

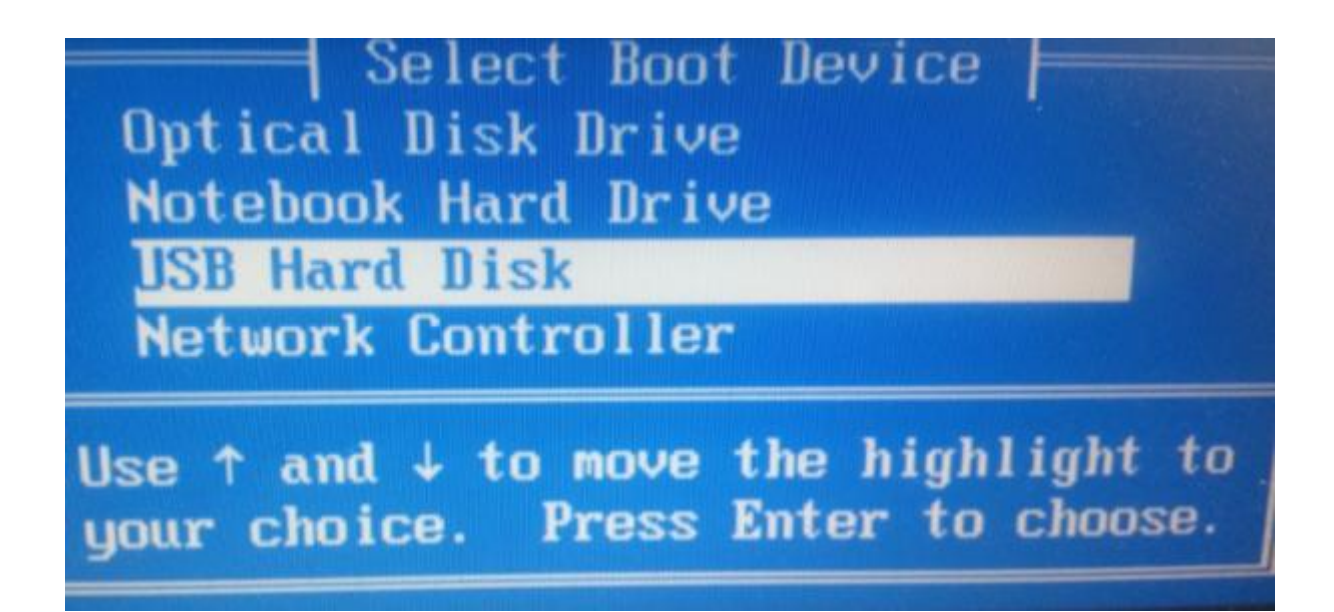

# <span id="page-4-0"></span>**Install of Ynibox software on the internal hard disk**

On the installer menu that opens, choose install and press enter.

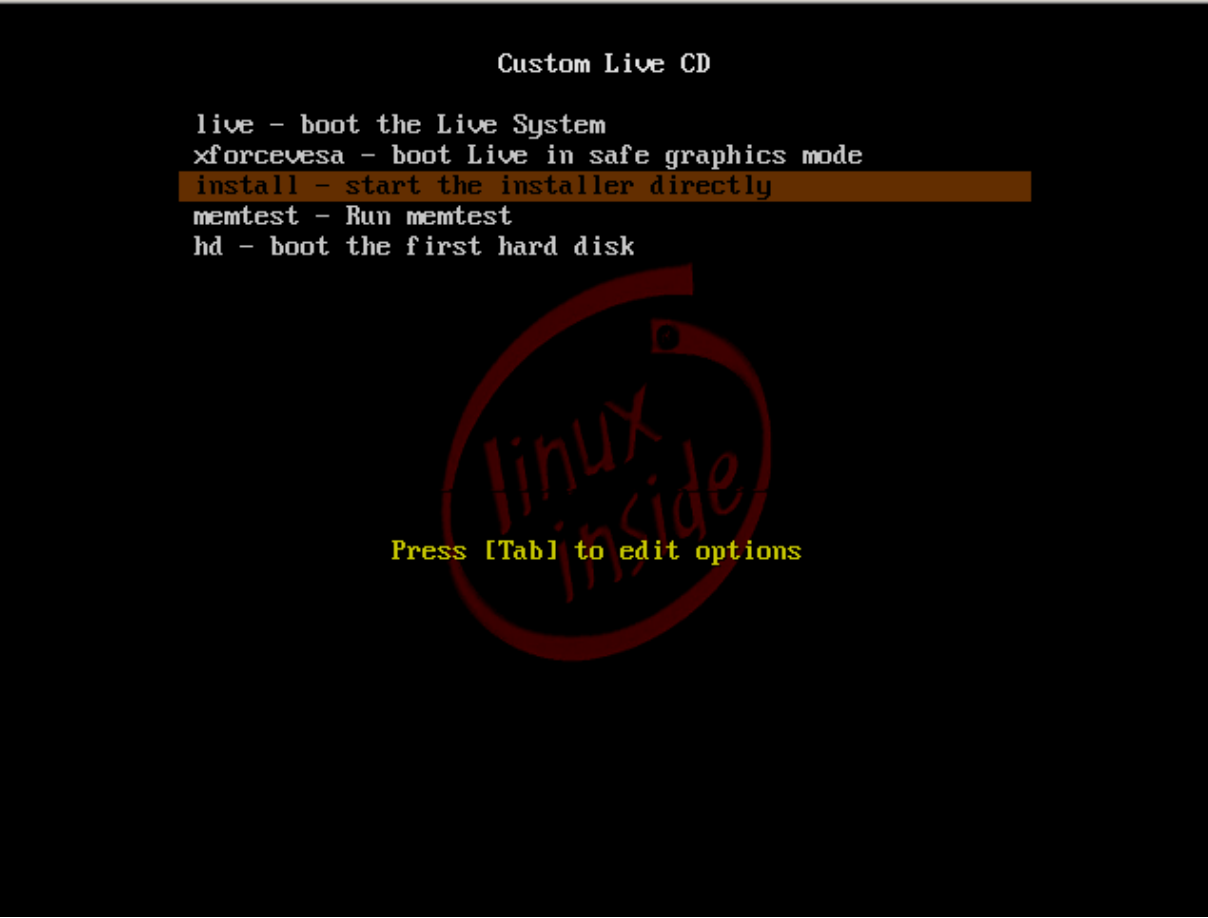

Wait for the splashscreen to show. Can take a while, depending on your hardwarer.

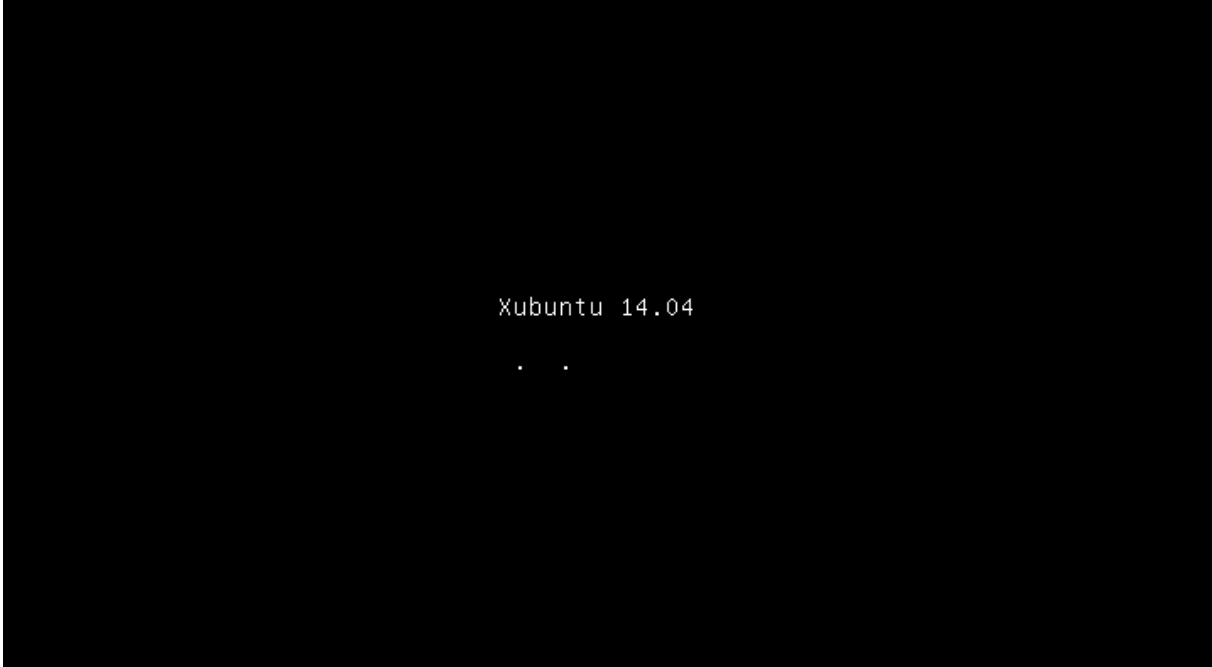

Then choose your language in the list and click continue :

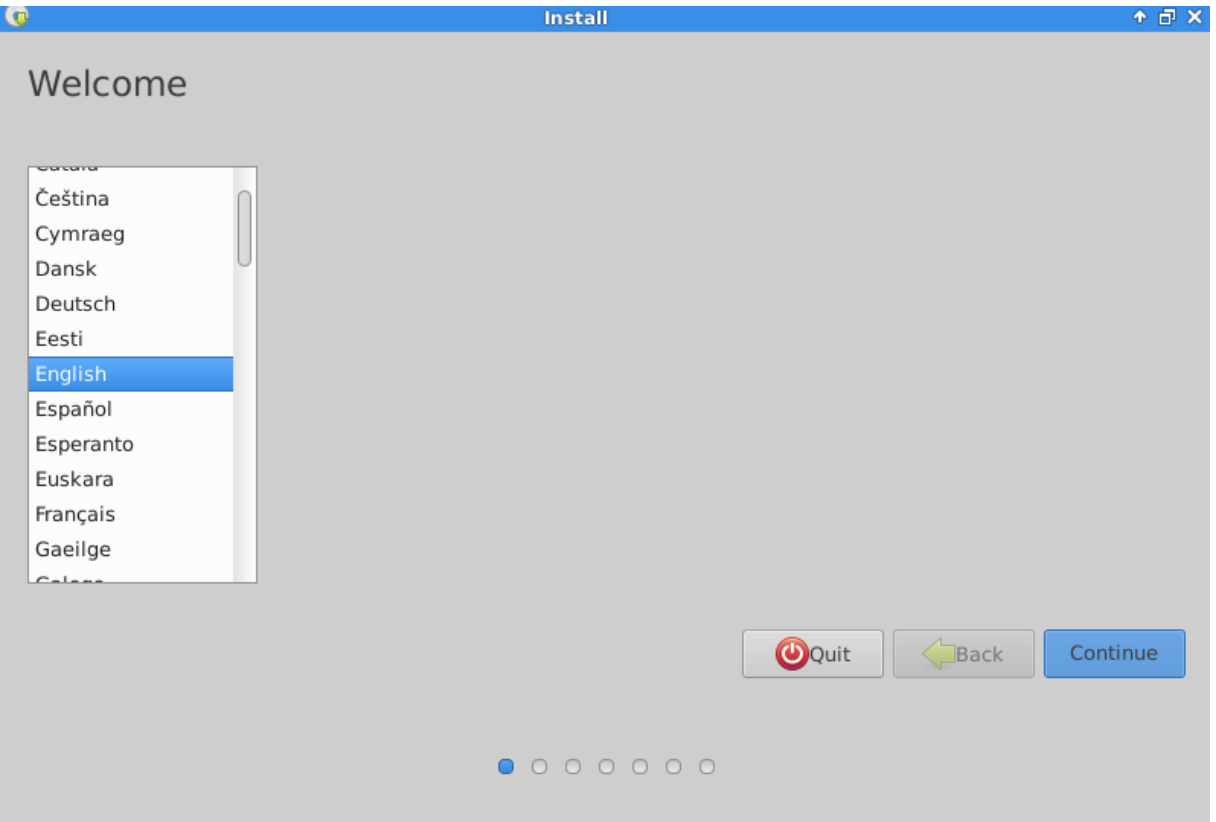

On the next screen, if you have internet connection, check the download updates while installing and Install third party software thick boxes. Then click continue. If you don't have an internet access, the system will install anyway.

Ynibox Server documentation - www.ynibox.org-September 2017.

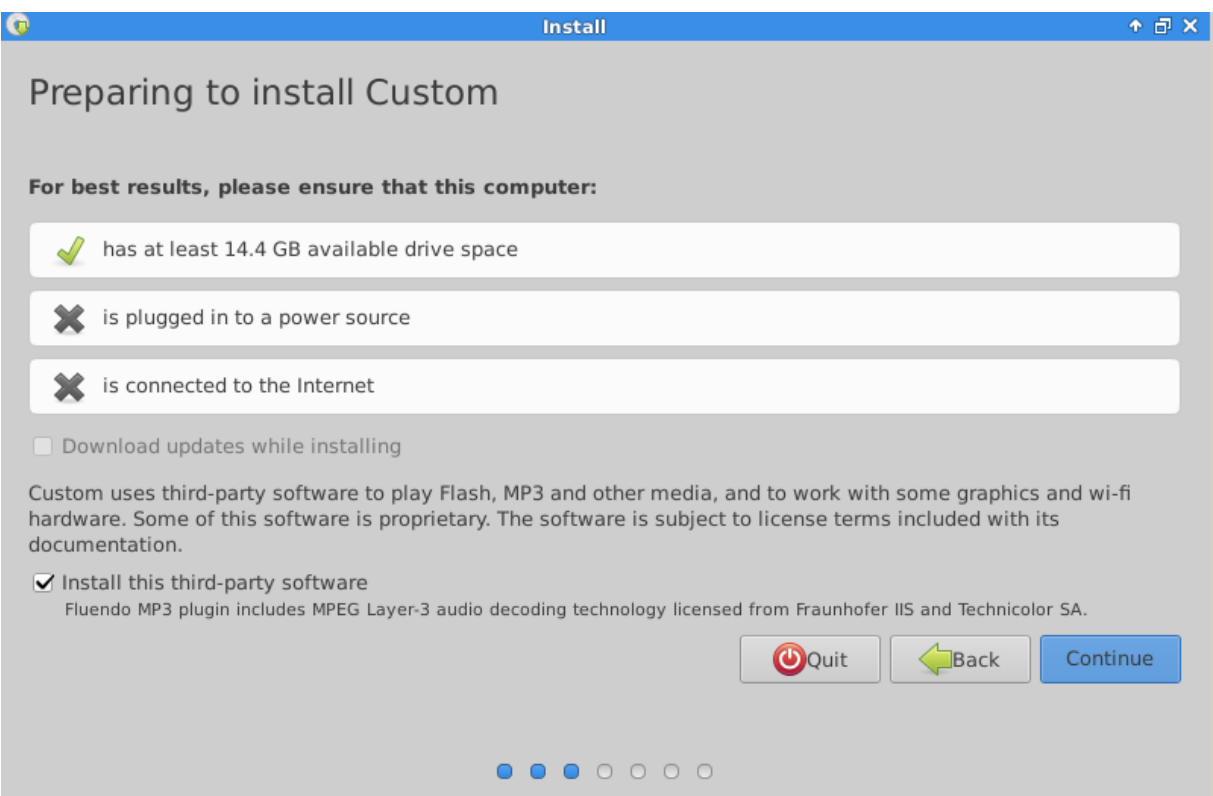

On next page, select Erase disk and install Custom (**Warning : this will destroy all data on your hard disk, make some backup before**). Then click Install Now.

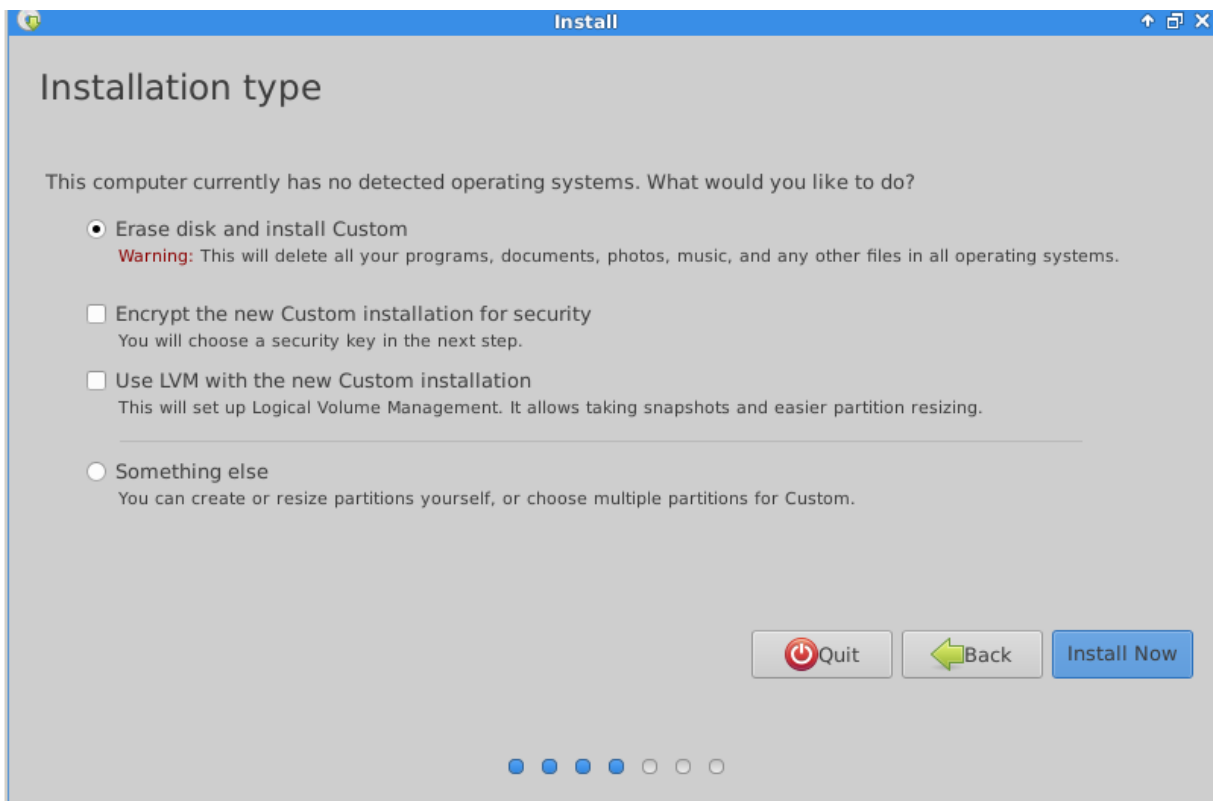

On the next screen, click continue. This will definitely destroy all previous data on the hard disk.

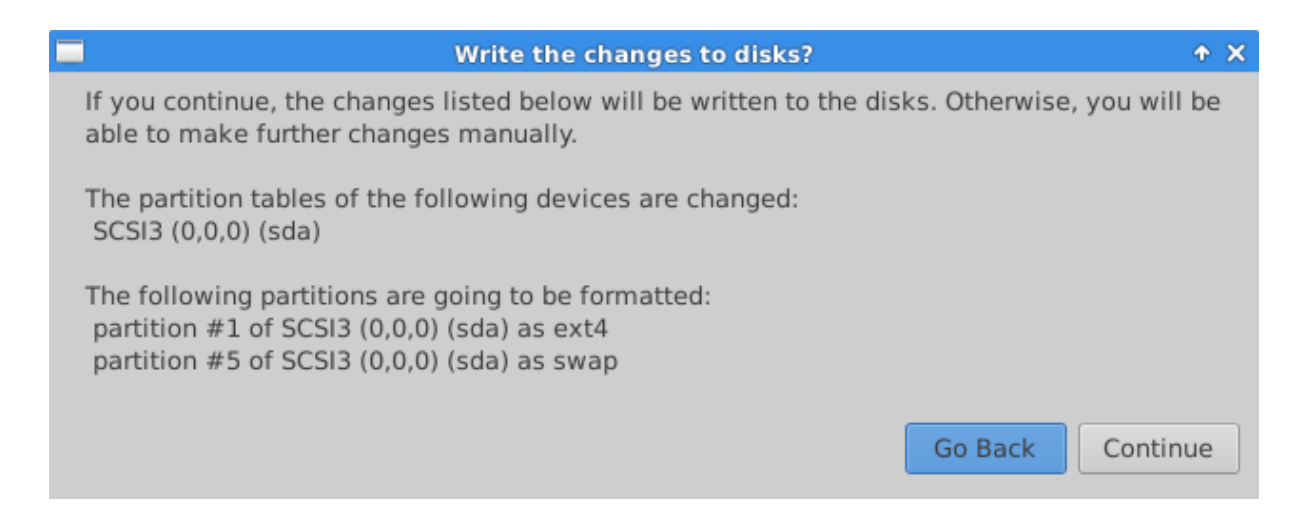

Then choose your location and click continue :

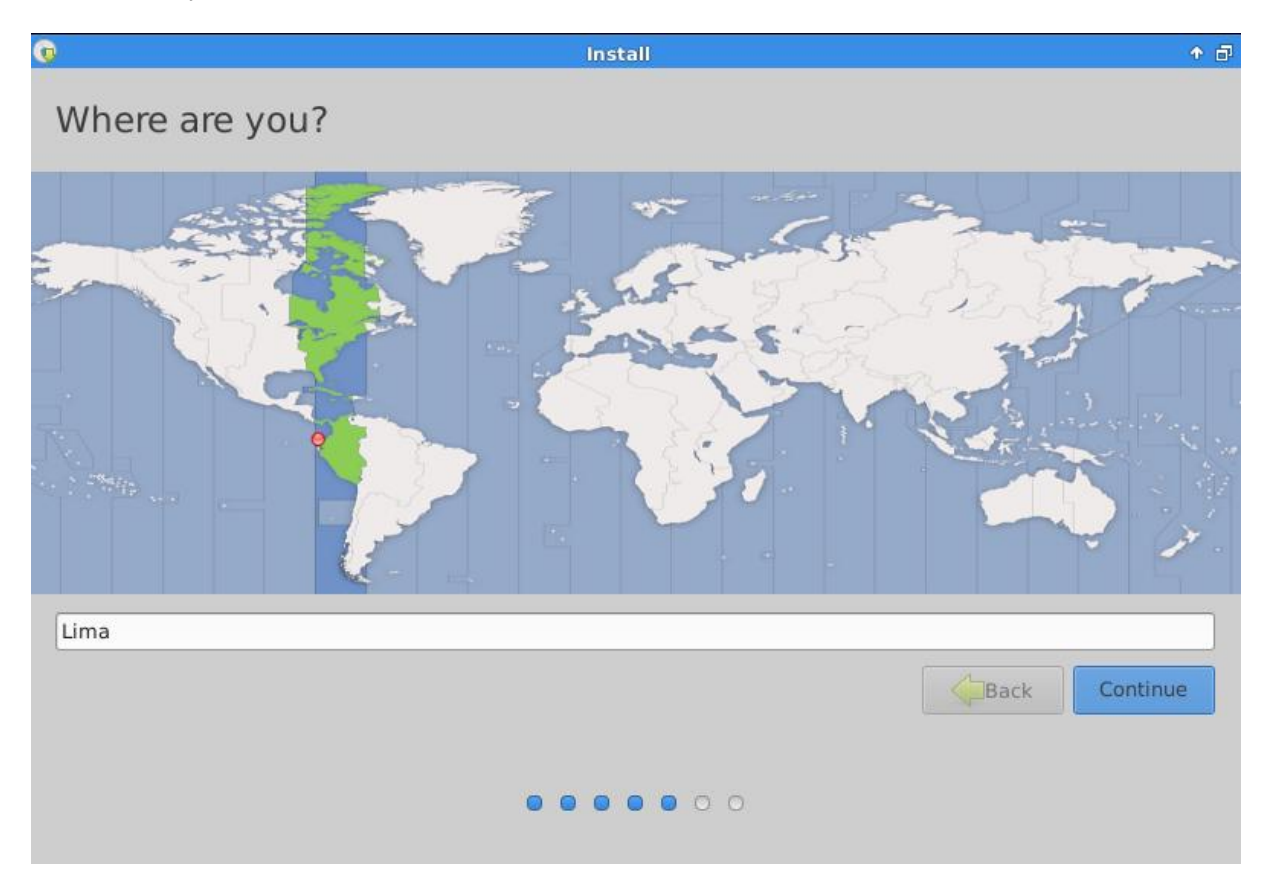

Then choose your keyboard layout and click continue :

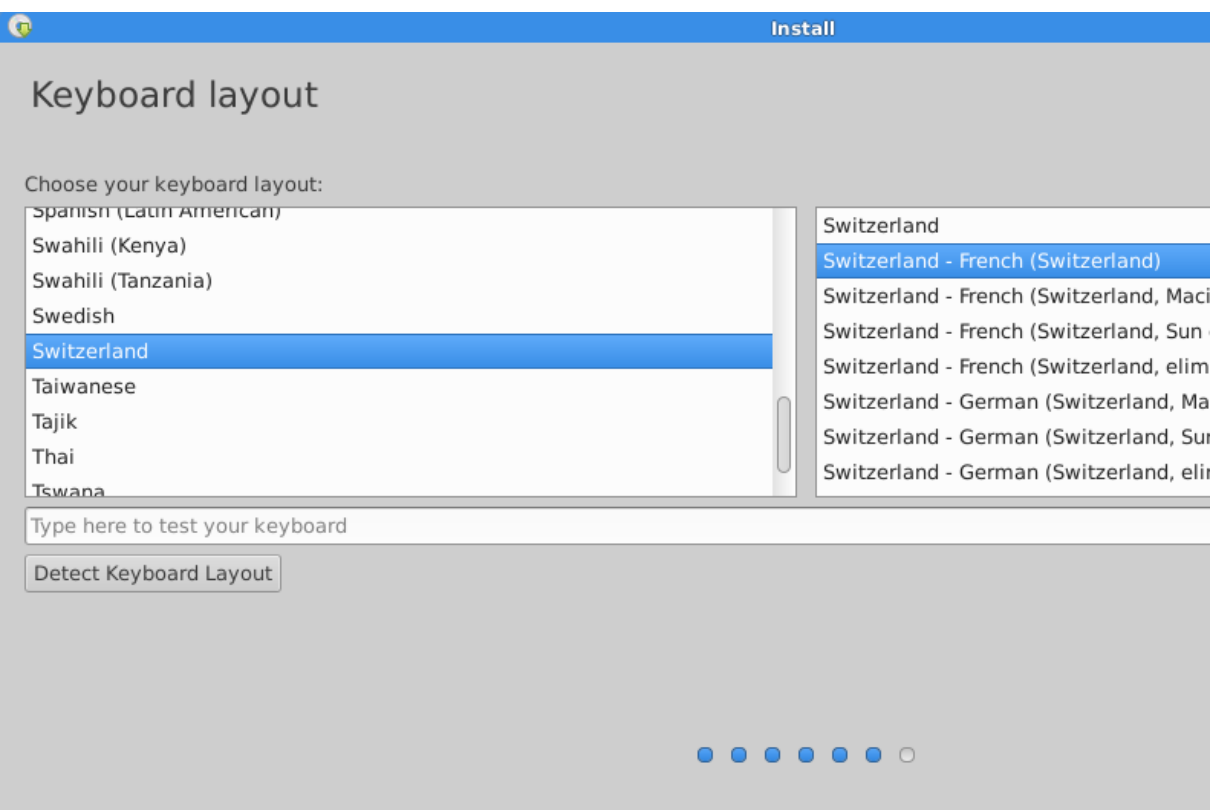

You can now personalize your server. For non advanced users, please stick to the default credentials.

Your name : Librarian

Your computer's name : Ynibox

Pick up a username : librarian (Warning : keep it small caps, case sensitive).

Choose a password : Ynibox56 (or whatever you want).

Confirm your password : Ynibox56 (or whatever you want).

Click continue.

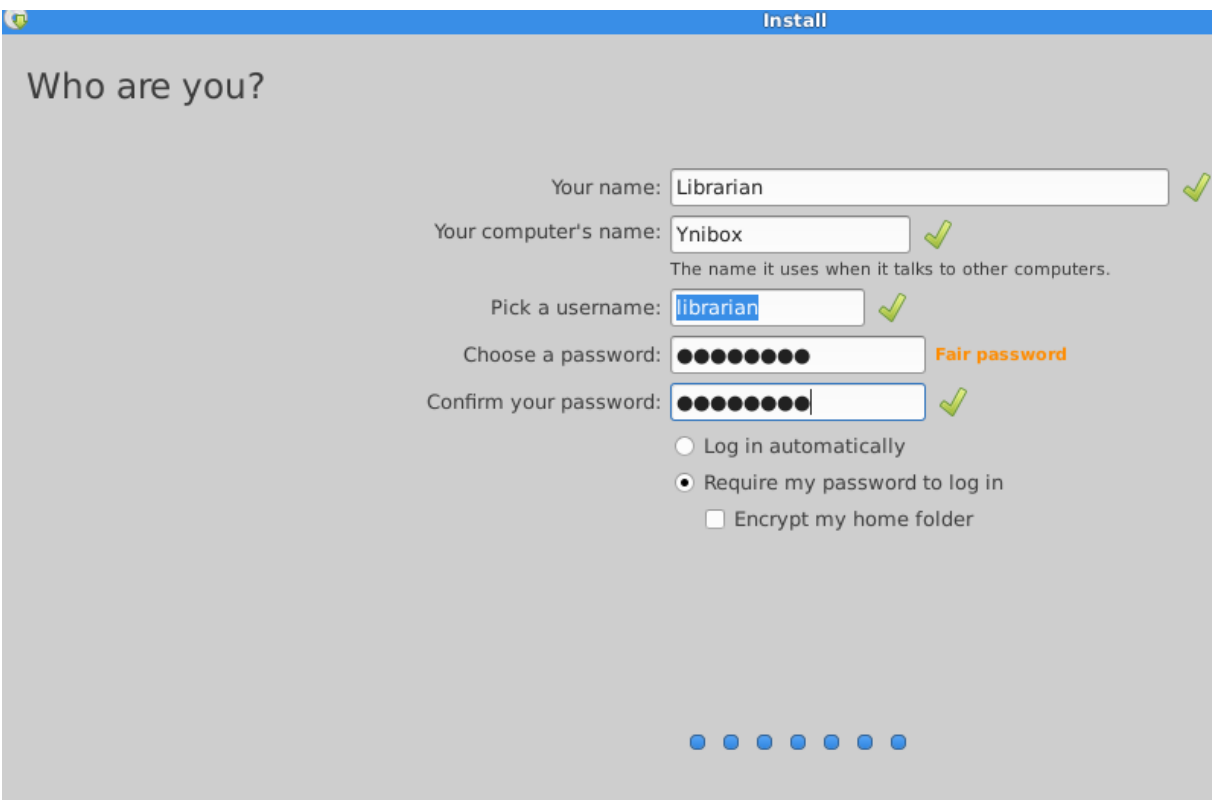

The system then displays a progress bar. Depending on your computer's performances, this step can be long. Different operations are displayed. Please be patient.

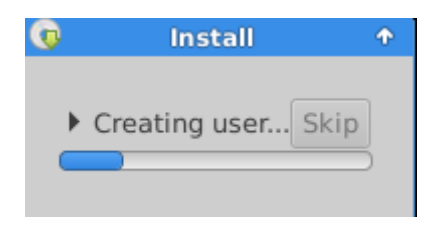

At the end of the process, you'll get notified that the installation is over. Click Restart Now.

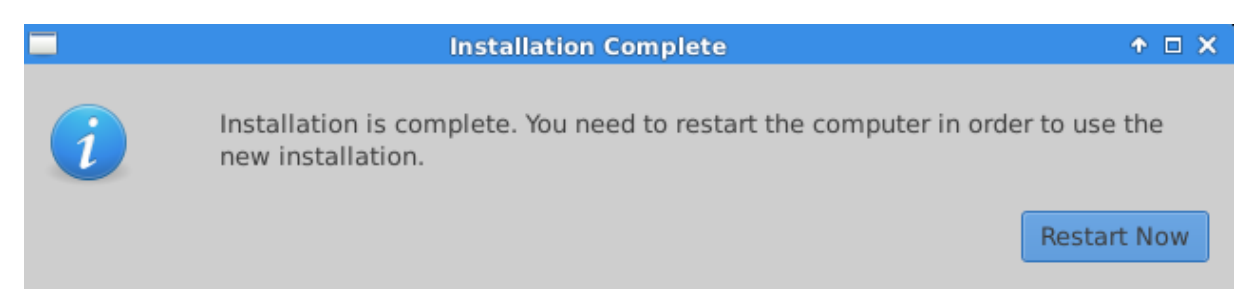

When the next splashscreen displays, remove the usb stick (or DVD) and press enter. The computer will restart on the new system.

After reboot, enter the password (Ynibox56), discard any message about language installation and refuse the distribution upgrade (as it would broke the ILS installation).

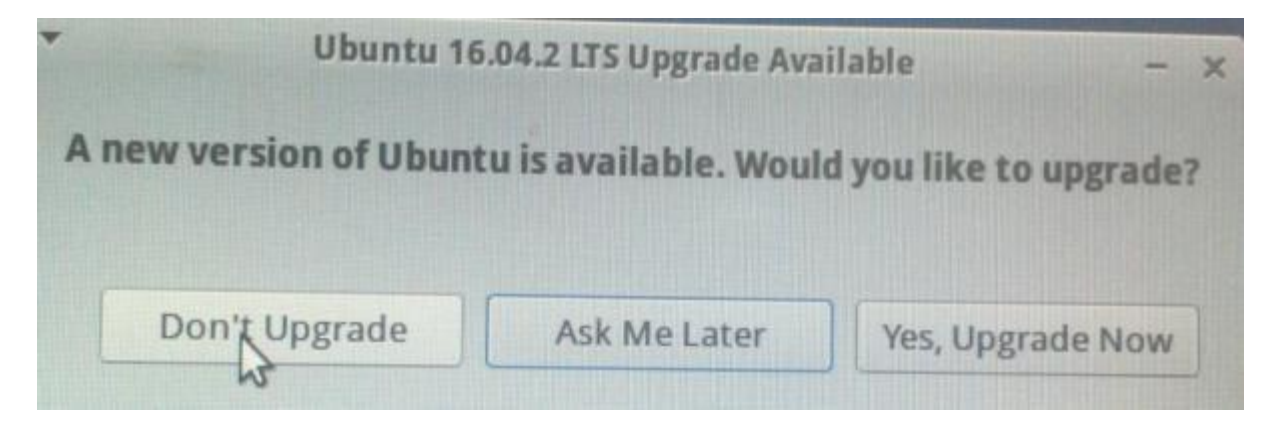

The server is now up and running. You have to apply the post install steps, especially on the network configuration, to make it available for all users.

If you have an internet connection, you can install updates. You can access the main menu by clicking on the mouse face in the upper left corner. Then click into the main menu "software upgrade" on the upper left of the screen. The click on "settings/software updater" and in the following screen choose "Install Now" :

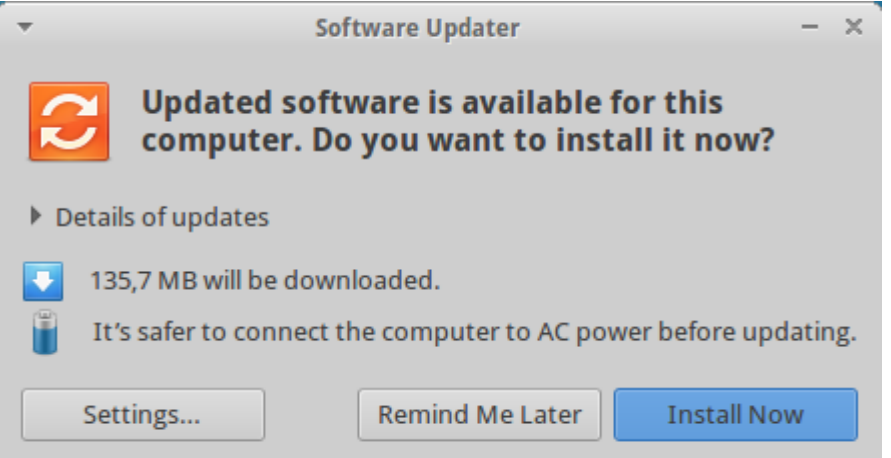

# <span id="page-10-0"></span>**Password and credits**

Here are the information to log into the most useful interfaces of the server. Please keep in mind that you can change this credentials to ensure that your system is safe from attacks. Especially for the ILS. As they are the same for all installations, anyone can find them and log into your system if you keep them as they are.

Changing default password should be done by choosing a strong one : including capitals, numbers,and punctuation marks.

Anyway, Ynibox is not designed to be state-of-the-art securised tool. Even if it is mostly virusproof, the system is not 100 % safe from hacking. Keeping the physical computer far from malicious hands is a good start to make it last long.

#### <span id="page-10-1"></span>**System User**

Graphical interface username : librarian

Ynibox Server documentation – www.ynibox.org- September 2017.

#### Librarian user password : Ynibox56

#### <span id="page-11-0"></span>**Internal website administrator**

Internal website username : Yniadmin Internal website password : Ynibox753159 Internal website administration interface : http://www.ynibox.lan/wp-admin/

#### <span id="page-11-1"></span>**Integrated Library Software**

ILS username : admin ILS password : admin ILS website administration interface : http://www.ynibox.lan/pmb/admin.php

#### <span id="page-11-2"></span>**Databases**

Internal databases username : root Internal databases password : Ynibox567 Internal databases administration interface : http://www.ynibox.lan/phpmyadmin/

# <span id="page-11-3"></span>**How to change passwords**

Change password s is necessary after the setup, as they are in this documentation, and on a regular basis, to avoid them being stolen by malicious users.

#### <span id="page-11-4"></span>**Internal wordpress site**

Open a web browser and navigate to [www.ynibox.lan/wp-admin.](http://www.ynibox.lan/wp-admin) Enter the username and password :

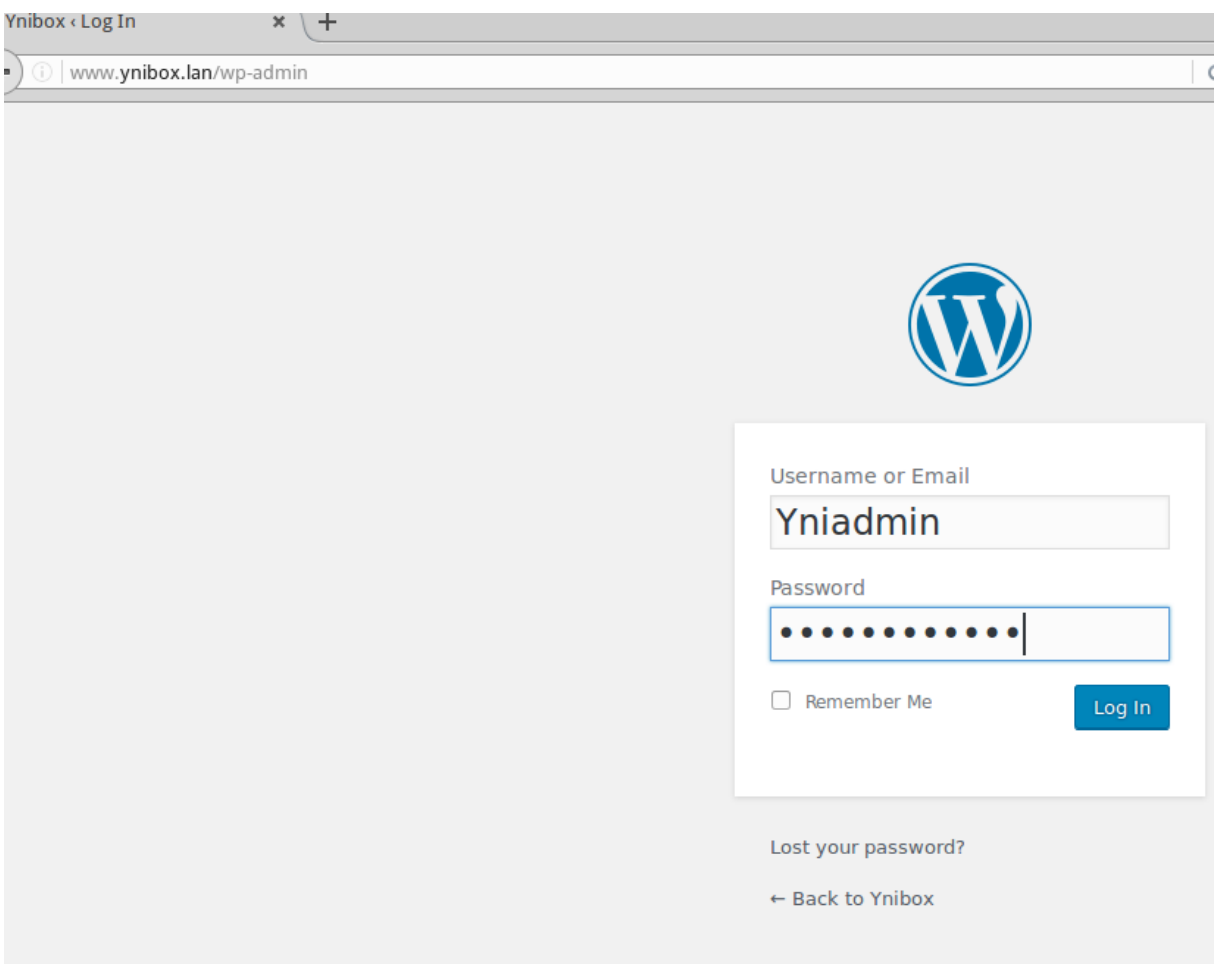

Click Log In. In the following screen, click on the message «Howdy, Yniadmin» in the right upper corner of the screen :

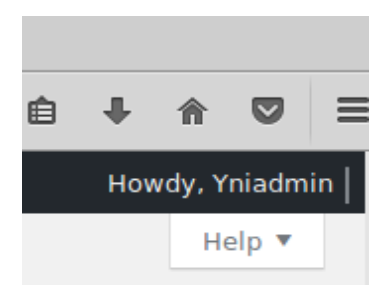

Then click edit My profiles. In the next screen, navigate to the bottom oft he page and click «Generqte Password»

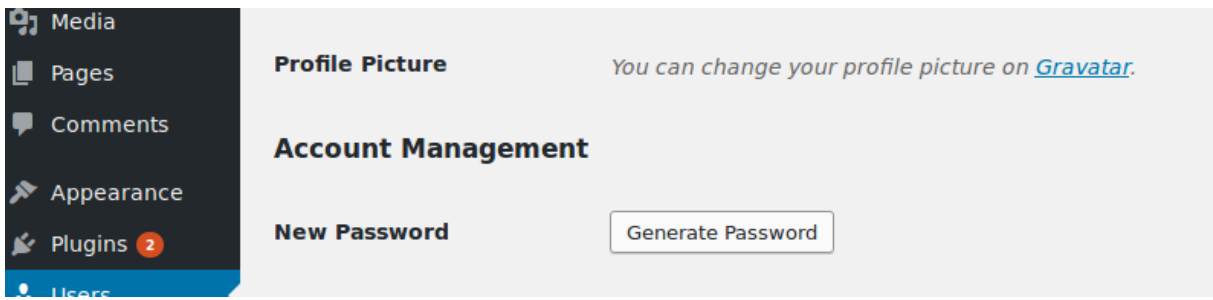

Type the new password and hit the enter key. Click on «Update Profile».

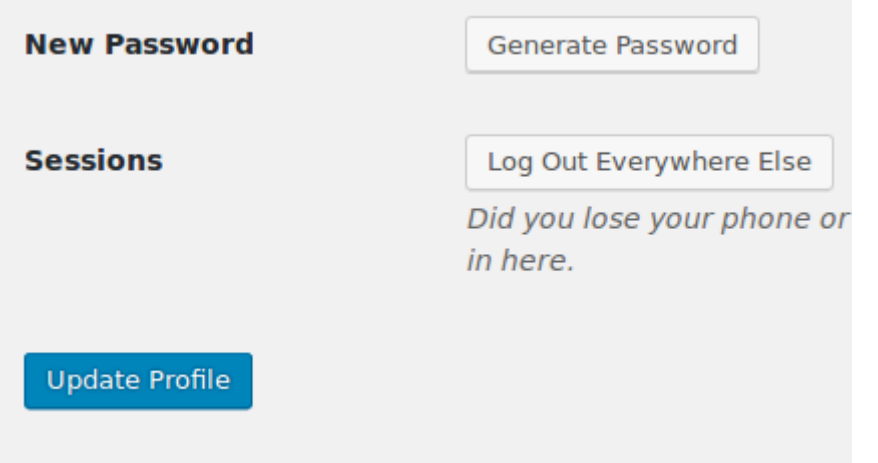

The new password will be required at the next login on the website's administration interface.

#### <span id="page-12-0"></span>**ILS software**

Navigate to [www.ynibox.lan/pmb](http://www.ynibox.lan/pmb) and enter the credentials

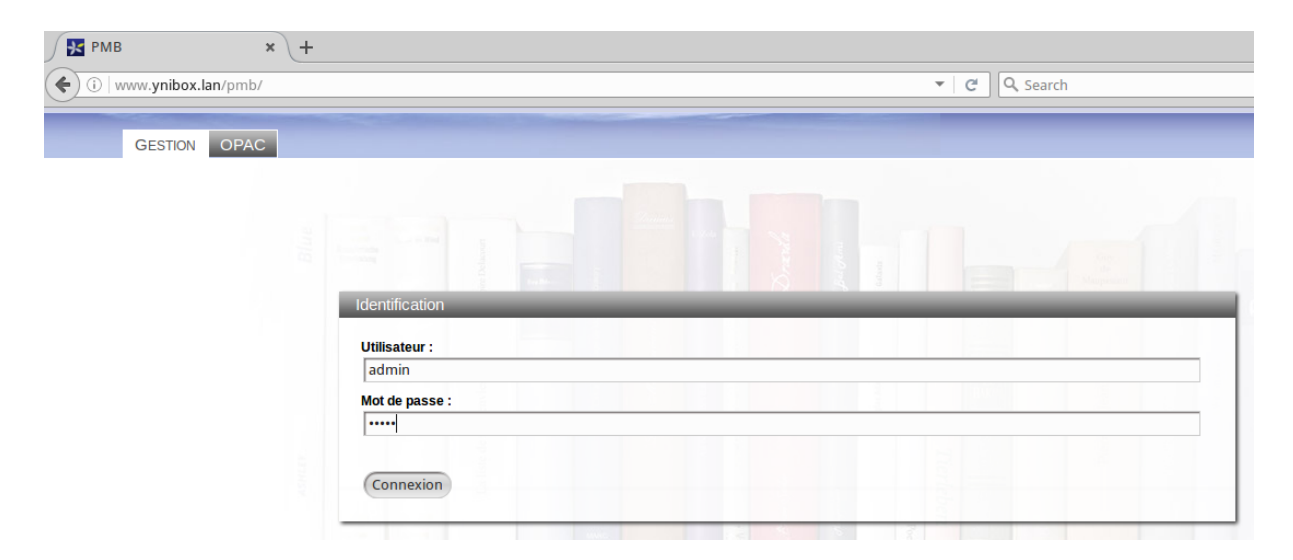

In the upper right corner oft he next screen, click on the little grey wheel «Edit user settings admin»

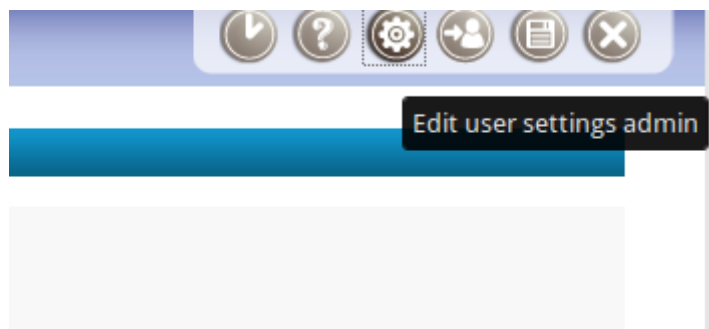

In the next screen, enter your new password and confirm it

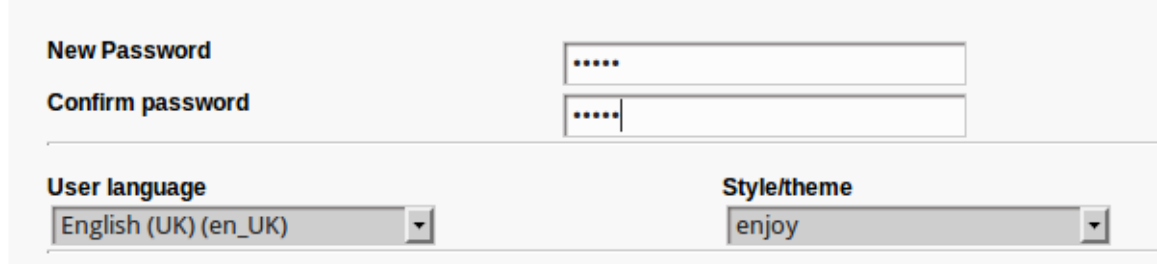

Then scroll to the bottom of the page and click save.

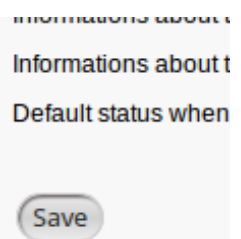

Your password is saved and will be asked at next login.

<span id="page-13-0"></span>**Change password : OMEKA** 

Go to [www.ynibox.lan/omeka/admin](http://www.ynibox.lan/omeka/admin)

Enter the credentials and click log in :

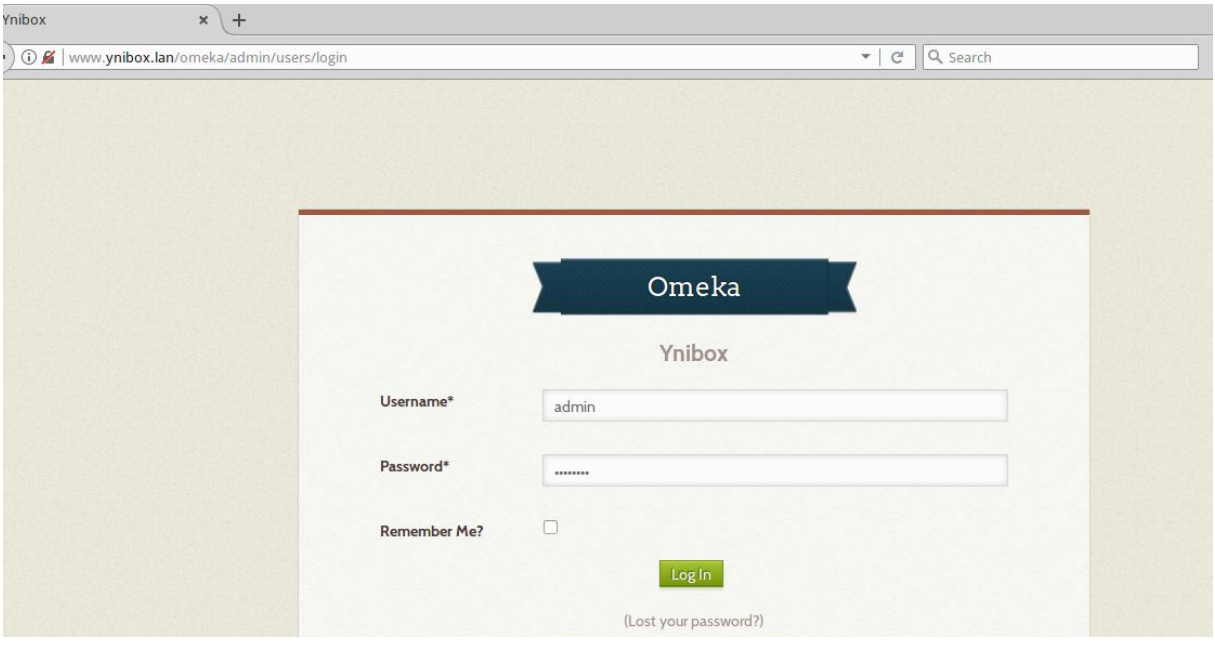

In the following screen click on «Welcome, user» in the upper right of the screen. Then click on the Change password tab :

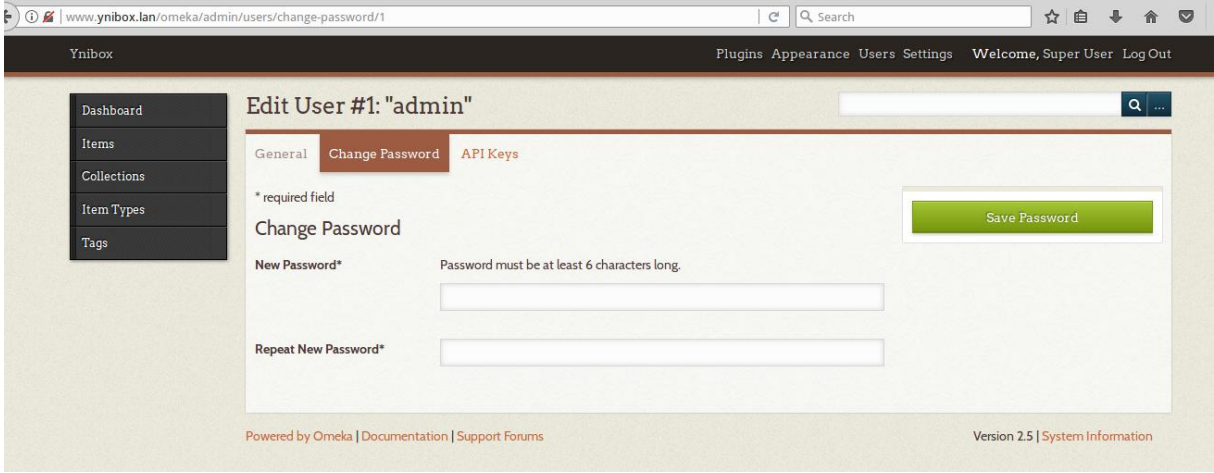

Enter the new password, confirm it and click Save password. Then click update use. The new password is set, you can close the browser tab.

#### <span id="page-14-0"></span>**Change root and librarian password**

In the main nenu, navigate to terminal Emulator

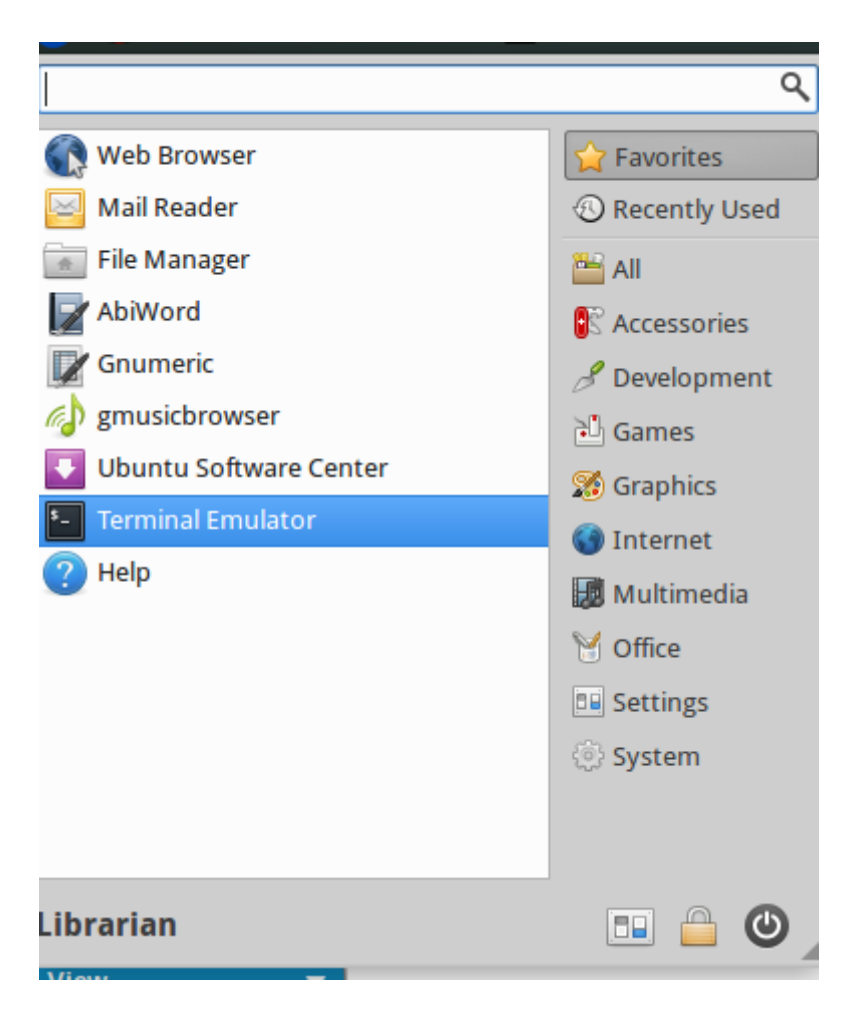

In the next screen, type « sudo passwd root» and hit enter -

Then enter your new password and confirm it by hiting enter.

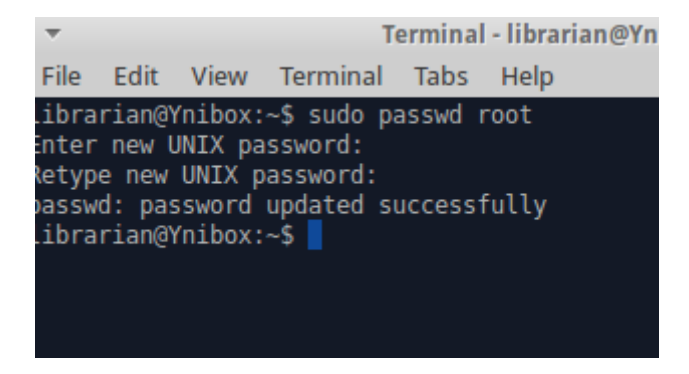

The new password is set.

The process is the same if you want to update the librarian password :

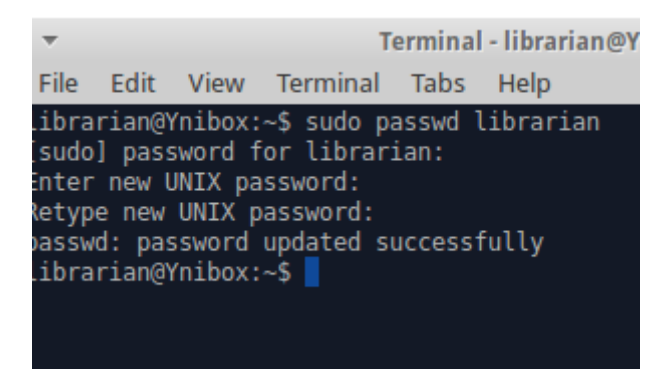

Juste type « sudo passwd librarian », enter and confirm the new password.

#### <span id="page-16-0"></span>**Change the PhpMyadmin password**

In a web browser, navigate to [www.ynibox.lan/phpmyadmin](http://www.ynibox.lan/phpmyadmin)

Enter the username and password and click Go.

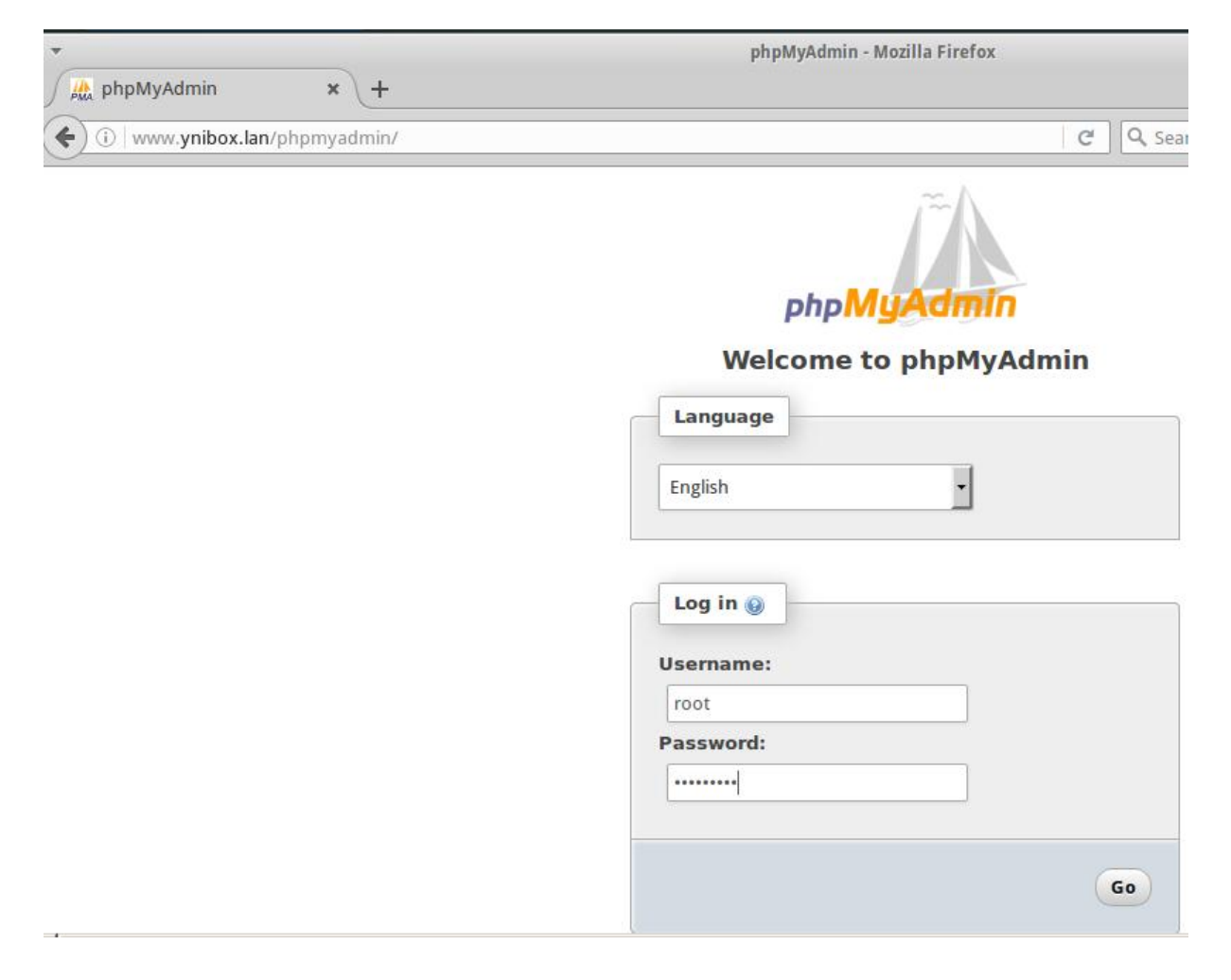

## To be completed

# <span id="page-16-1"></span>**Post install steps 06/09/2017**

Ynibox Server documentation - www.ynibox.org- September 2017.

The following instructions are intended for advanced users only. They describe the post install steps to follow in order to allow the wifi dongle or external router to broadcast the data, and the addition of zim files (ie, electronic resources) to the server.

We strongly recommend to use an external wifi router, as a wifi dongle is unable to handle more than 5 or 10 clients properly.

Warning : this documentation is mainly suitable for advanced users, familiar with Linux command line operations. Please keep in mind that we can provide already customized servers that fit your needs, please contact us for specific configurations.

# <span id="page-17-0"></span>**What you are supposed to have so far**

This document assumes that you have installed the Ynibox software on a computer, most likely a laptop PC with an intel i3 or i5 CPU.

What is now needed is the configuration of this machine. Regarding contents, you can add resources (mainly zim files with Wikipedia for instance, or files in Omeka) for the users to enjoy. You can also tweak the ILS to fit your needs and reflect your books and documents, both paper and electronic.

This computer can be integrated into an existing network (aka LAN). In this case, you'll need an IT technician.

The computer can also broadcast datas using a wifi chip or an external wifi router (better choice).

This document gives clues for both network integration and content addition.

## <span id="page-17-1"></span>**System update and network configuration**

Do apt-get update (do NOT dist-upgrade, this would broke the ils installation). Do apt-get upgrade You can also use software updater in graphic mode to avoid terminal commands.

# <span id="page-17-2"></span>**Integration of the server in an existing wired network**

You'll need an It person for this.

- Fix an ip on the server (or setup a permanent DHCP lease linked to its Ethernet mac adress)
- Insert this ip as [www.ynibox.lan](http://www.ynibox.lan/) in the internal DNS. If you don't have DNS server, add [www.ynibox.lan](http://www.ynibox.lan/) to every hosts file in the clients machines. Another possibility is adding the Ynibox server as secondary DNS. You'll just have to configure dnsmasq and etc/hosts on the server.

## <span id="page-17-3"></span>**System modification : method**

All modifications can be made using the graphic interface instead of command line for non advanced users.

In the left top program menu (represented by a white mouse icon) select system/task manager. In the first up icon, you can choose Run Program…

Type xterm and hit enter key. A black windows opens.

Type sudo thunar and hit enter key. You are asked for a password : type Ynibox56 and hit enter.

A file manager windows opens with advanced rights (root status). You can now modify system files using the graphic interface. Please keep in mind you can also destroy everything. Take care.

## <span id="page-18-0"></span>**Boot speeding**

Modify /etc/init/failsafe.conf

Modify all sleeps valors to 5.

Modify /etc/default/apport and make it enabled=0

## <span id="page-18-1"></span>**Wifi dongle adding and configuration**

Add a usb wifi dongle. Should be quite good quality : allows 300 mbs transmission and, overall, master mode. The clue is to take a good wifi dongle with external antenna. The following examples is made with an additional wifi chipset. It will be call wlan1.

### <span id="page-18-2"></span>**Network**

#### <span id="page-18-3"></span>**Content of etc/hosts :**

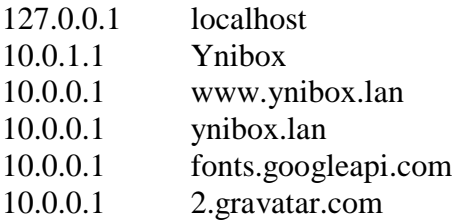

#### <span id="page-18-4"></span>**Content of /etc/network/interfaces**

# interfaces(5) file used by ifup(8) and if  $down(8)$ auto lo iface lo inet loopback

auto wlan1 iface wlan1 inet static address 10.0.0.1 netmask 255.255.255.0

#### <span id="page-19-0"></span>**Content of /etc/NetworkManager/NetworkManager.conf**

(please change wifi dongle mac adress) : the usb wifi dongle mac address must be added in networkmanager.conf as unmanaged. To know the hardware (mac) address of the dongle, you can type ifconfig in a terminal.

[main] plugins=ifupdown,keyfile,ofono dns=dnsmasq

#ignore internal wifi chipset for allowing hostapd to create a hotspot [keyfile] unmanaged-devices=mac:ec:08:6b:19:85:49

[ifupdown] managed=false

<span id="page-19-1"></span>**Content of /etc/hostapd/hostapd.conf (note that the password for clients will be Ynibox12345678).**

auth\_algs=1 beacon\_int=50 channel=1 country\_code=FR disassoc\_low\_ack=1 driver=nl80211 hw\_mode=g ht\_capab=[HT40+][HT40-][SHORT-GI-40][RX-STBC1] ieee80211d=1 ieee80211n=1 interface=wlan1 ssid=Ynibox wmm\_enabled=1 wpa\_key\_mgmt=WPA-PSK wpa\_pairwise=TKIP wpa=2 wpa\_passphrase=Ynibox12345678

#### <span id="page-19-2"></span>**Content of /etc/dnsmasq.conf**

interface=wlan1 except-interface=wlan0 dhcp-range=10.0.0.2,10.0.0.52,12h listen-address=10.0.0.1 localise-queries local=/lan/ domain=ynibox.lan expand-hosts addn-hosts=/etc/hosts.dnsmasq no-negcache log-facility=/var/log/dnsmasq.log

# <span id="page-20-0"></span>**Alternative way : configuration of a modem router attached to the server**

This solution is better for handling a great numbers of clients and improve stability of the wifi network. The basic idea is to connect a router to the Ethernet port of the server. This router will handle the wifi access without any password.

#### <span id="page-20-1"></span>**Unboxing and configuration restore**

The router used is a Netgear N300 wireless routerWNR2000 v4. It has been chosen because of its reliability, affordability and wide spread. It can be powered in 12V and therefore by a solar panel. 4 ethernet ports available for connecting laptops and reduce power consumption of wifi chipsets.

#### <span id="page-20-2"></span>**Installation and configuration**

The router is connected to its charger. When it ends its initialization sequence, a wifi network appears. If not, you can reset the router using a paper clip. The default SSID and password are provided on a sticker with each different router.

Connect to the wifi :

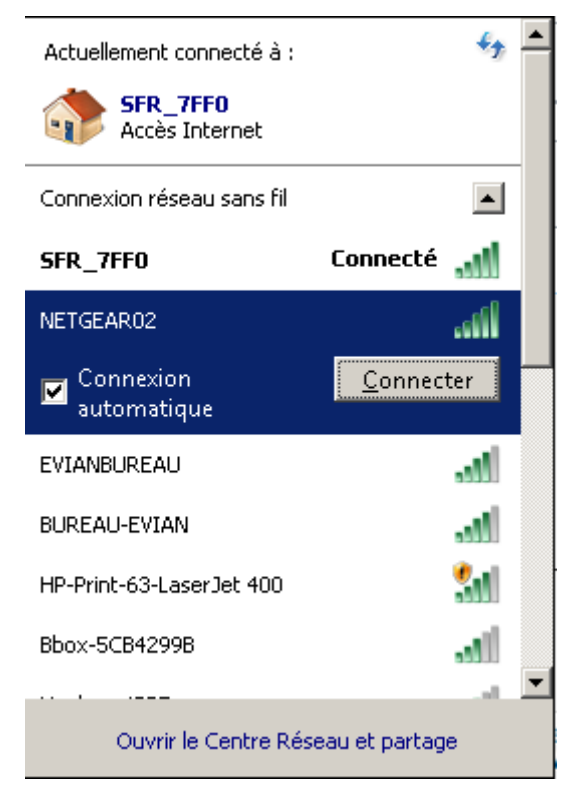

The password is provided on the sticker. You can also use the WPS button for quicker connection.

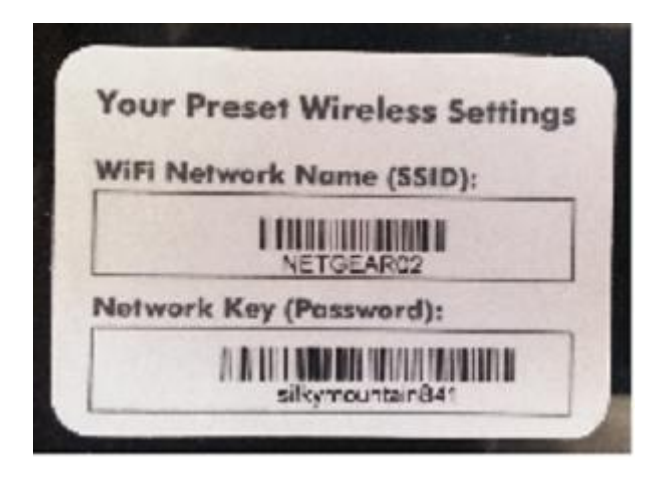

Once connected, you can launch a web browser (Firefox is a better choice for this). Then connect to the 192.168.1.1 adress. Choose to restore a previous configuration. Click next.

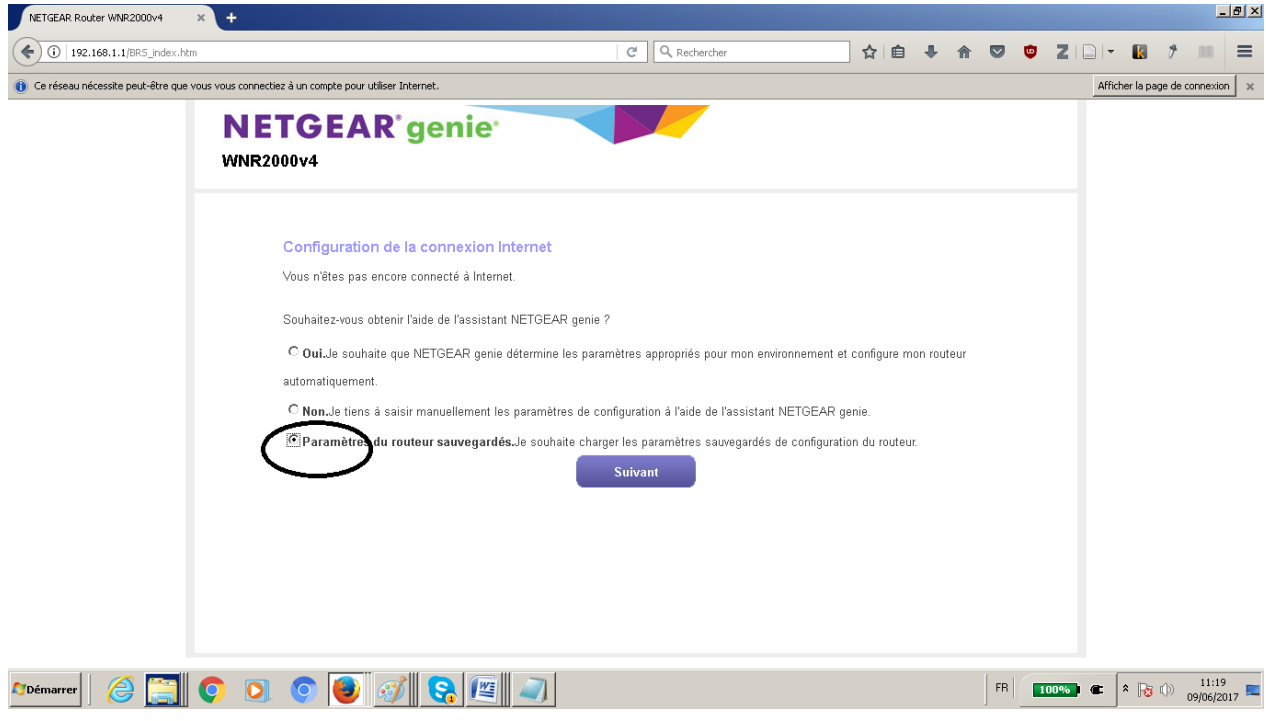

On the next screen click browse to pick up an existing file.

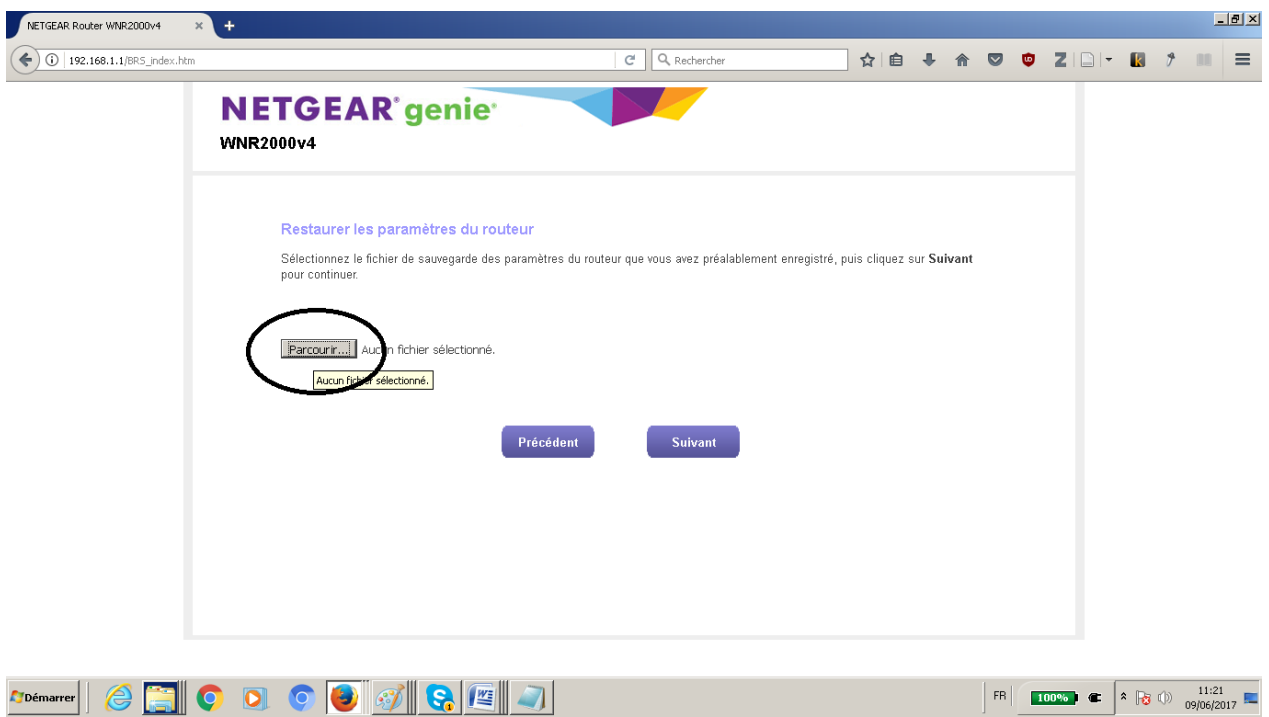

Then upload the file NETGEAR\_wnr2000v4.cfg. It can be downloaded here :

http://www.ynibox.org/wp-content/uploads/iso/NETGEAR\_wnr2000v4.cfg

Once the file is selected, click next.

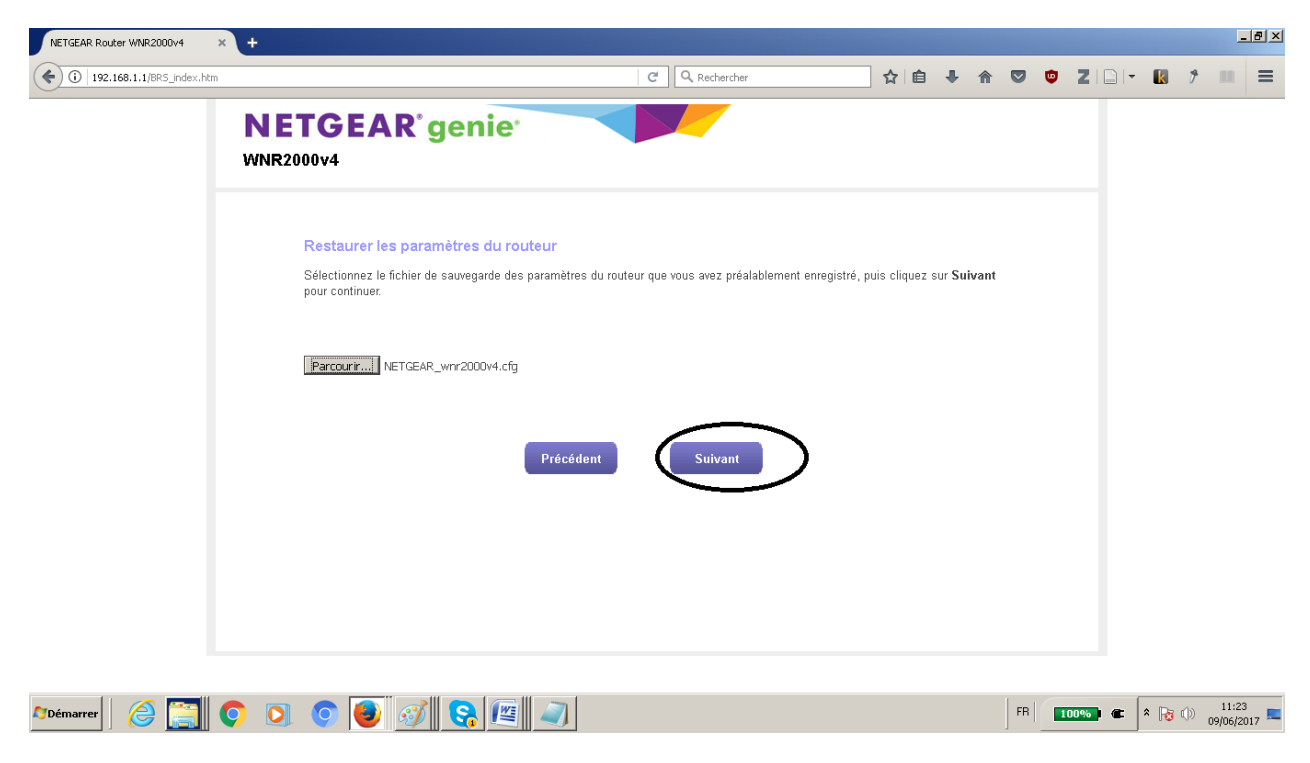

You get a warning popup. Accept it by clicking OK.

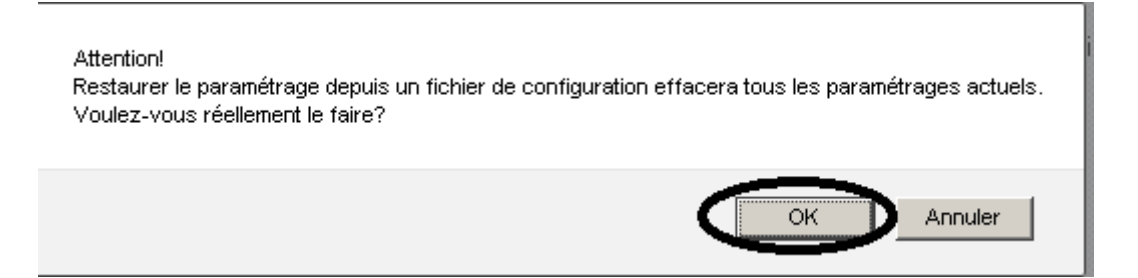

The restoration process starts and may take a few mlinutes.

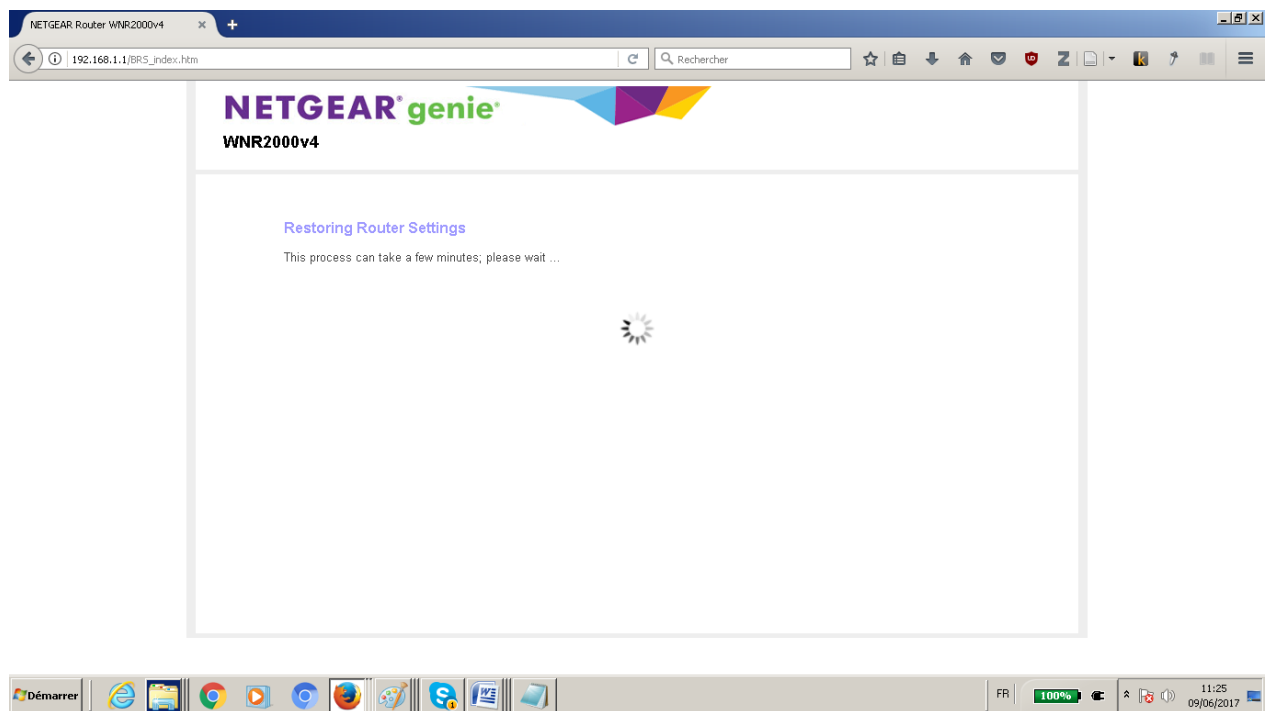

Your browser should freeze, as the wifi has been modified. Wait 3 minutes then select the Ynibox bibliotheque SSID in the wifi list. No authentification is required.

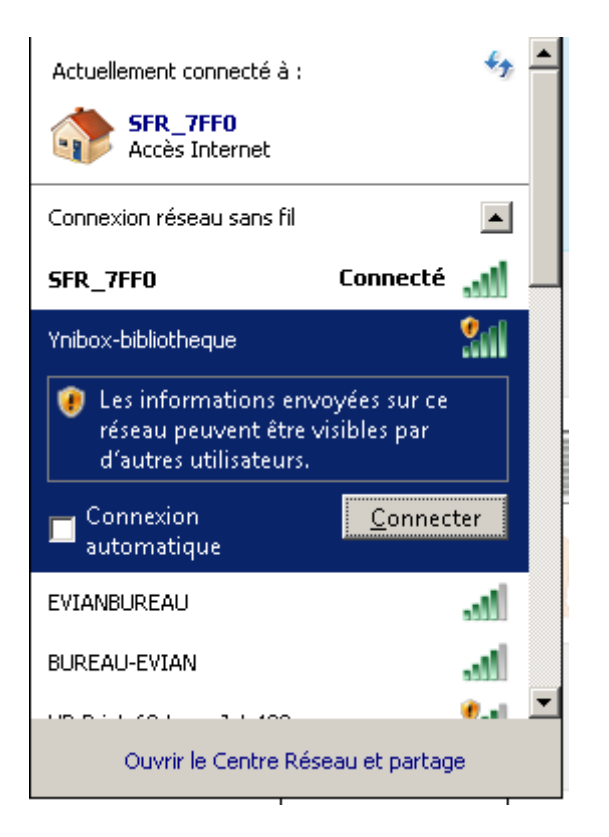

You can now connect an Ethernet cable between the yellow port of the router (named Internet) and the Ethernet socket of the Ynibox server. Restart both. The wifi now grants access to the server contents.

#### <span id="page-24-0"></span>**If something goes wrong**

Connect to the modem's ip address. Can be 192.168.1.1 by default, or <http://172.16.0.3/index.htm> when the configuration has been restored from the file.

Then compare your configuration to the following screenshot and correct the differences.

You'll need to authenticate. Use admin/password for credentials.

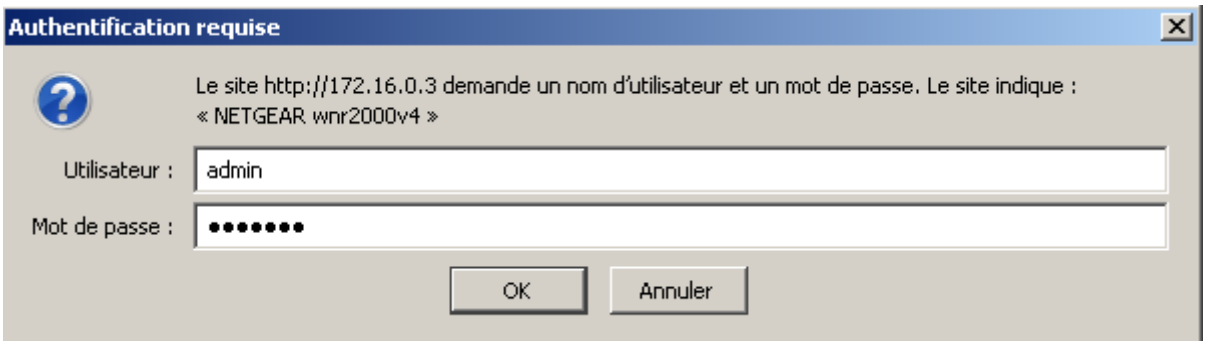

Wireless tab (you can change the network name as you want).

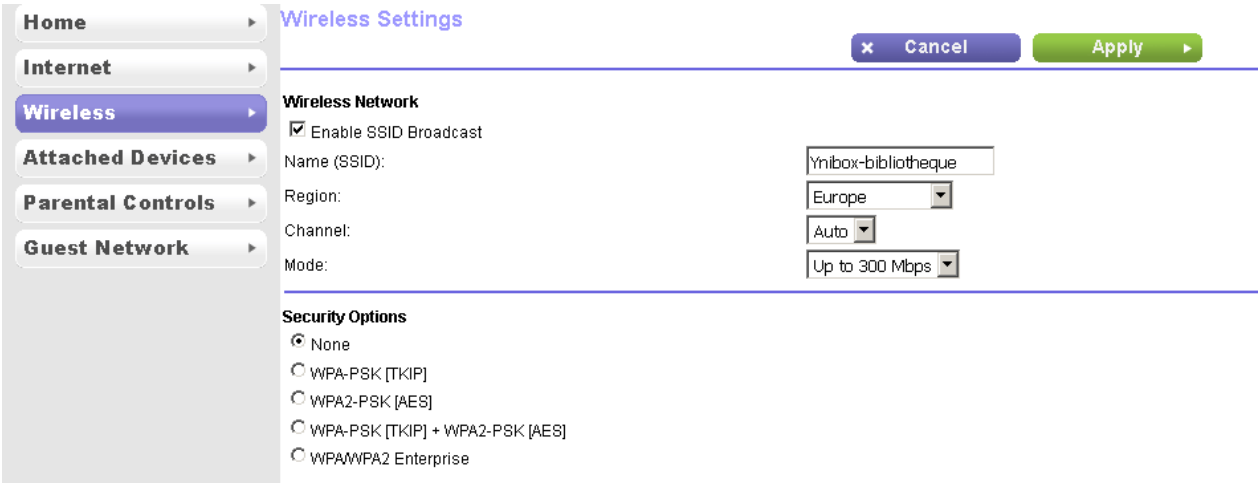

#### Internet tab

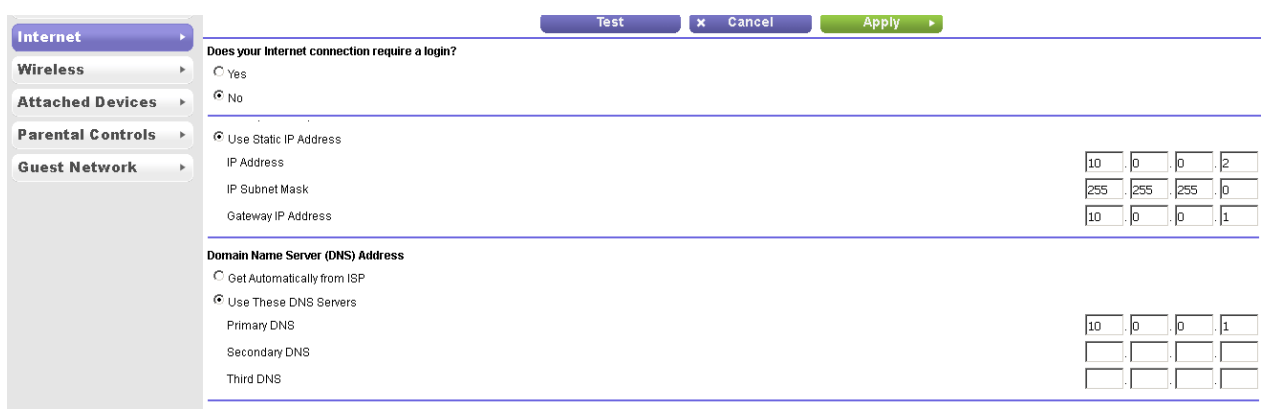

Do not forget to click "apply" after updating the configuration.

# <span id="page-25-0"></span>**Kiwix server (zim handling) : optional**

Kiwix commands for updating library.xml

cd /usr/local/share/kiwix/bin\$

sudo ./kiwix-manage /usr/local/share/kiwix/library.xml add /usr/local/share/kiwix/zim/wikipedia\_fr\_all\_2015-11.zim

This has to be repeated for every single zim.

## <span id="page-25-1"></span>**Zim download and copy**

Zims can be downloaded at https://download.kiwix.org/zim/

Copy additional zim files in /usr/local/share/kiwix/zim Copy index files in /usr/local/share/kiwix/index

Indexes can be generated manually. This process can take a very long time. See the process of creating indexes at

<span id="page-26-0"></span>**Update of the internal website** Connect to [www.ynibox.lan/wp-admin](http://www.ynibox.lan/wp-admin)

You need to create html links in the ynibox website (keep in mind to use www.ynibox.lan as url).

#### <span id="page-26-1"></span>**Update of Kiwix library : all terrain configuration file**

You'll need to configure kiwix if you want to add or update some content included in the zim files (eg updating Wikipedia file on a yearly basis). All changes have to be made in the /usr/local/share/kiwix/library.xml file. First copy this file as library.xml.backup before any modification. Then modify it to fit your needs and restart the server to take it in count.

Then add a line into the library.xml. The line shouldbe identical in most points to other lines, except size, name, description, name of the files and indexes. Restart the server for the changes to be applied.

Alternative way : content of standard /usr/local/share/kiwix/library.xml (as it is, on April 2017). Just download it from the Ynibox website and delete unwanted lines in it. TODO: add the file to the ftp server.

# <span id="page-26-2"></span>**Installation of proftpd server : optional**

This is necessary if you want to add big volumes of data without spending time on the Omeka setup. The files will be available in a very simple way, with no description or metadata. They will look basically as they look in a file explorer.

Sudo apt-get install proftpd

Replace /etc/proftpd/proftpd.conf by the following :

```
#
```
# /etc/proftpd/proftpd.conf -- This is a basic ProFTPD configuration file.

# To really apply changes, reload proftpd after modifications, if

# it runs in daemon mode. It is not required in inetd/xinetd mode.

#

# Includes DSO modules Include /etc/proftpd/modules.conf

# Set off to disable IPv6 support which is annoying on IPv4 only boxes. #UseIPv6 on # If set on you can experience a longer connection delay in many cases. IdentLookups off

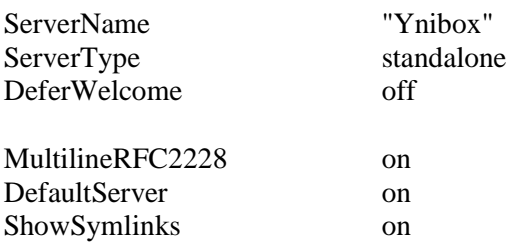

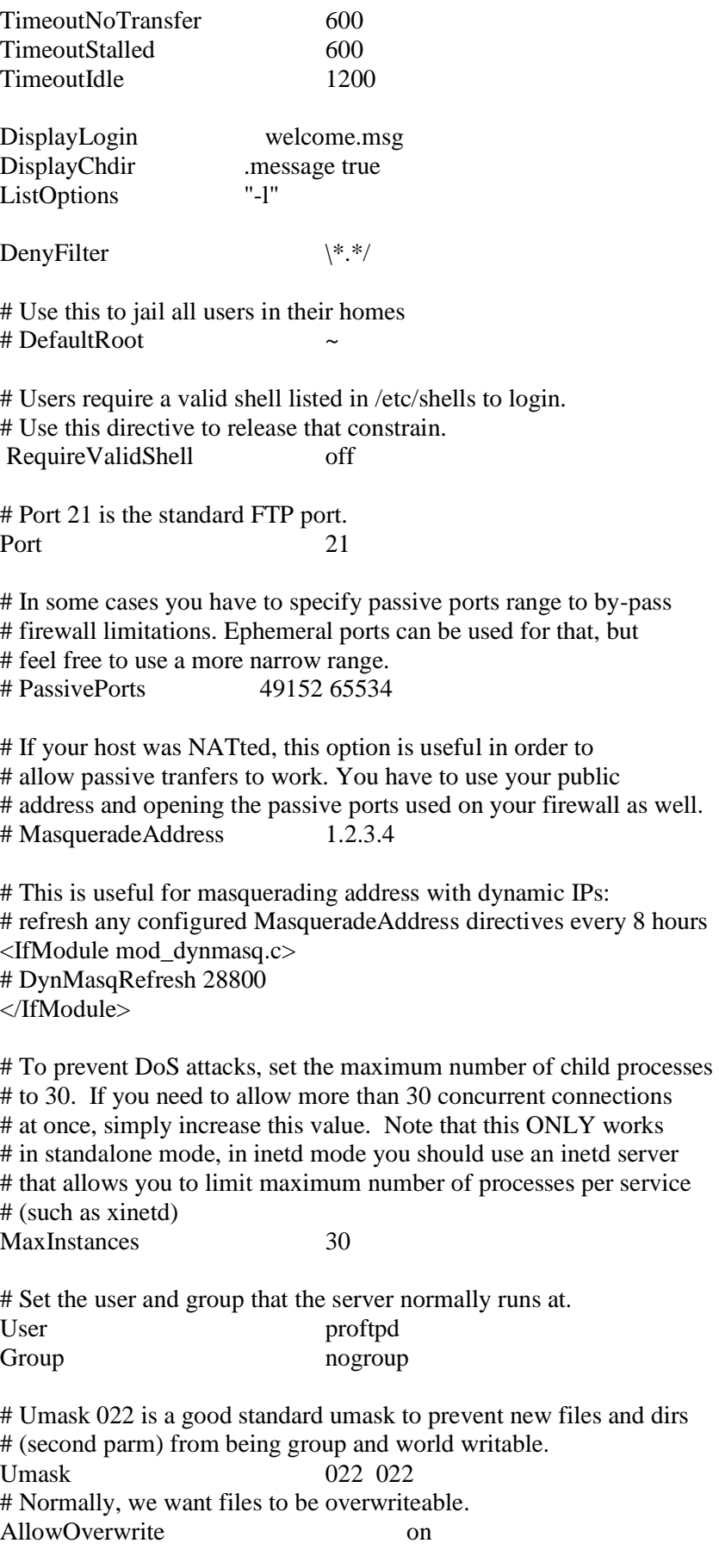

# Uncomment this if you are using NIS or LDAP via NSS to retrieve passwords: # PersistentPasswd off

# This is required to use both PAM-based authentication and local passwords # AuthOrder mod\_auth\_pam.c\* mod\_auth\_unix.c

# Be warned: use of this directive impacts CPU average load! # Uncomment this if you like to see progress and transfer rate with ftpwho # in downloads. That is not needed for uploads rates. #

# UseSendFile off

TransferLog /var/log/proftpd/xferlog SystemLog /var/log/proftpd/proftpd.log

# Logging onto /var/log/lastlog is enabled but set to off by default #UseLastlog on

# In order to keep log file dates consistent after chroot, use timezone info # from /etc/localtime. If this is not set, and proftpd is configured to # chroot (e.g. DefaultRoot or <Anonymous>), it will use the non-daylight # savings timezone regardless of whether DST is in effect. #SetEnv TZ :/etc/localtime

<IfModule mod\_quotatab.c> QuotaEngine off </IfModule>

<IfModule mod\_ratio.c> Ratios off </IfModule>

# Delay engine reduces impact of the so-called Timing Attack described in # http://www.securityfocus.com/bid/11430/discuss # It is on by default. <IfModule mod\_delay.c> DelayEngine on </IfModule>

<IfModule mod\_ctrls.c> ControlsEngine off ControlsMaxClients 2 ControlsLog /var/log/proftpd/controls.log ControlsInterval 5<br>ControlsSocket / /var/run/proftpd/proftpd.sock </IfModule>

<IfModule mod\_ctrls\_admin.c> AdminControlsEngine off </IfModule>

# # Alternative authentication frameworks #

#Include /etc/proftpd/ldap.conf #Include /etc/proftpd/sql.conf

# # This is used for FTPS connections # #Include /etc/proftpd/tls.conf

# # Useful to keep VirtualHost/VirtualRoot directives separated #

#Include /etc/proftpd/virtuals.conf

# A basic anonymous configuration, no upload directories.

```
<Anonymous ~ftp>
 User ftp
 Group nogroup
  # We want clients to be able to login with "anonymous" as well as "ftp"
  UserAlias anonymous ftp
  # Cosmetic changes, all files belongs to ftp user
  DirFakeUser on ftp
  DirFakeGroup on ftp
# 
  RequireValidShell off
# 
  # Limit the maximum number of anonymous logins
 MaxClients 10
# 
# # We want 'welcome.msg' displayed at login, and '.message' displayed
# # in each newly chdired directory.
  DisplayLogin welcome.msg
 DisplayChdir .message
# 
  # Limit WRITE everywhere in the anonymous chroot
  <Directory *>
   <Limit WRITE>
    DenyAll
   </Limit>
  </Directory>
# 
# # Uncomment this if you're brave.
# # <Directory incoming>
# # # Umask 022 is a good standard umask to prevent new files and dirs
# # # (second parm) from being group and world writable.
# # Umask 022 022
# # <Limit READ WRITE>
# # DenyAll
# # \qquad \qquad \triangle \text{Limit}# # <Limit STOR>
# # AllowAll
# # \langle/Limit>
# # </Directory>
# 
</Anonymous>
```
# Include other custom configuration files Include /etc/proftpd/conf.d/

# end of the file, copy stops here

**Adding content to the ftp server**

You can drag and drop files into the /srv/ftp folder on the server.

<span id="page-30-0"></span>**Cutomization of proftpd welcome message (optional) :**

add in /srv/ftp/welcome.msg a message inspired from this one, customized with your own server name.

Welcome on the Ynibox server

You can download the following resources on your own device. Please check the associated licence before redistributing or sharing with others.

# <span id="page-30-1"></span>**Server management**

## <span id="page-30-2"></span>**Updates**

#### <span id="page-30-3"></span>**Update of the internal website : adding or deleting a link to a new resource**

If you happen to add a major resource to the server, you can add an icon for the users to access it easily. On the contrary, if you want to hide a resource, you can delete an existing icon.

#### *Adding a new icon*

Connect to the Wordpress administration interface by entering this address in a web browser :

#### [www.ynibox.lan/wp-admin](http://www.ynibox.lan/wp-admin)

The system asks you for a username and password. By default you should use Yniadmin for the username and Ynibox753159 for password. You can modify this credentials and you are strongly invited to do so.

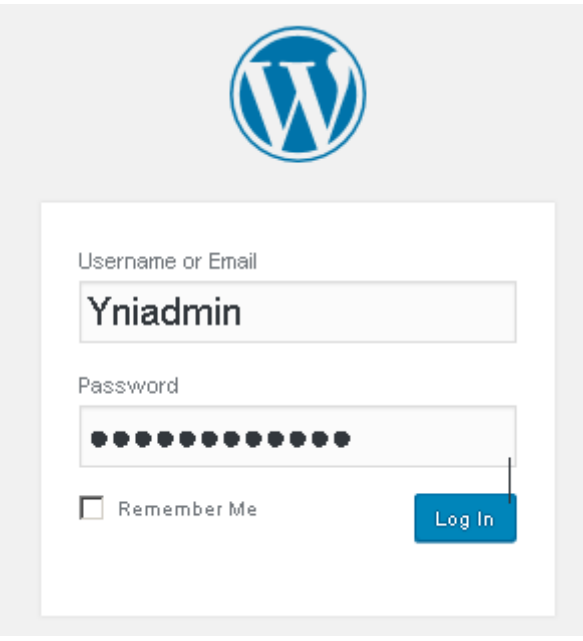

Then click login. In the new window, click customize your site.

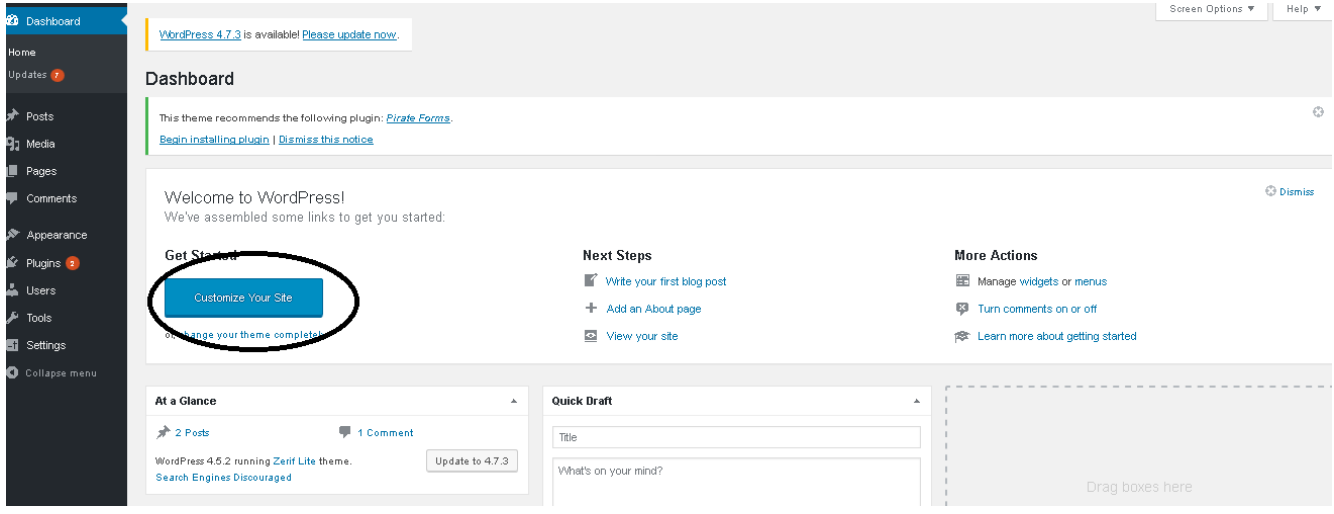

You can now modify all the settings. Let's pretend we want to add an icon in the Contents section. Click on Our Focus section.

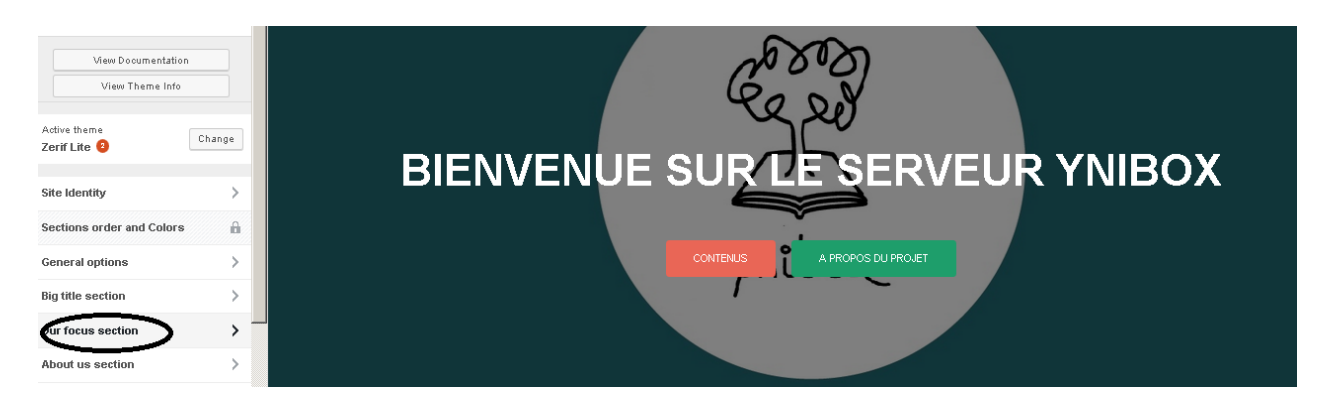

### Click on Our focus section widget

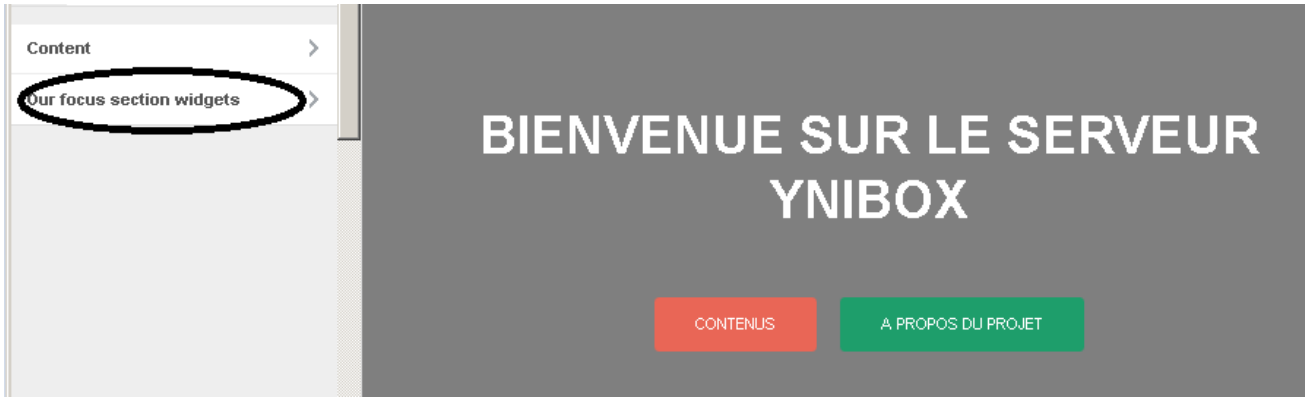

Click on Add a widget

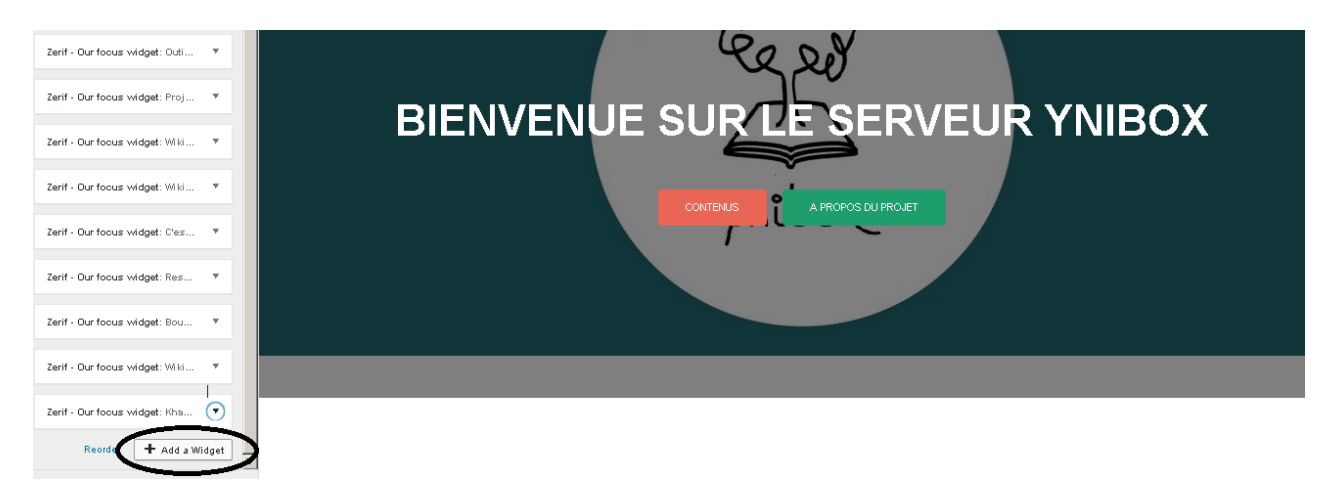

Click on Zerif – Our focus widget

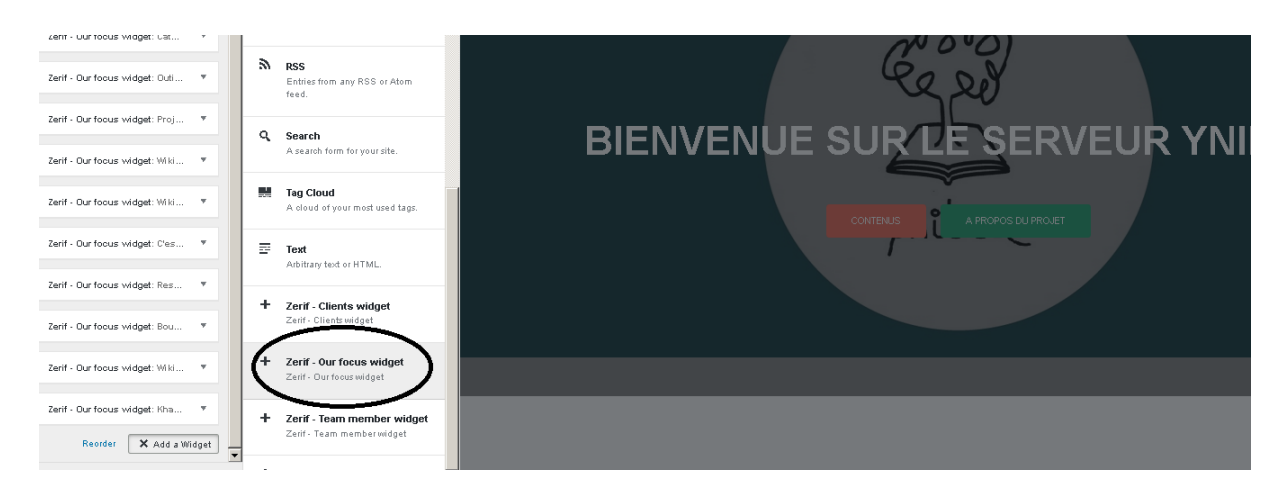

Type the title, description, and add the address of the resource.

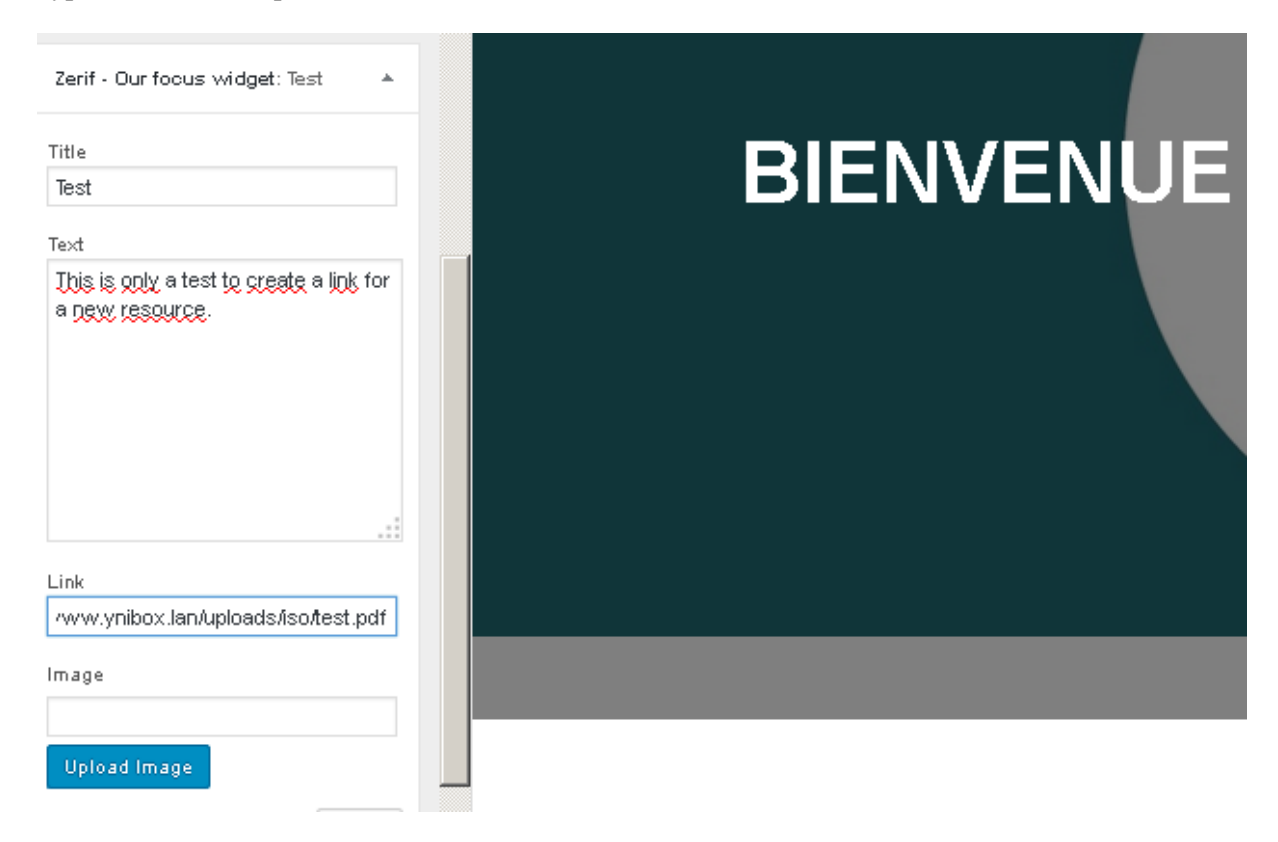

You can choose a thumbnail image to make the icon more efficient. Click on upload image. Then click on the image you want to use, and click "insert into post".

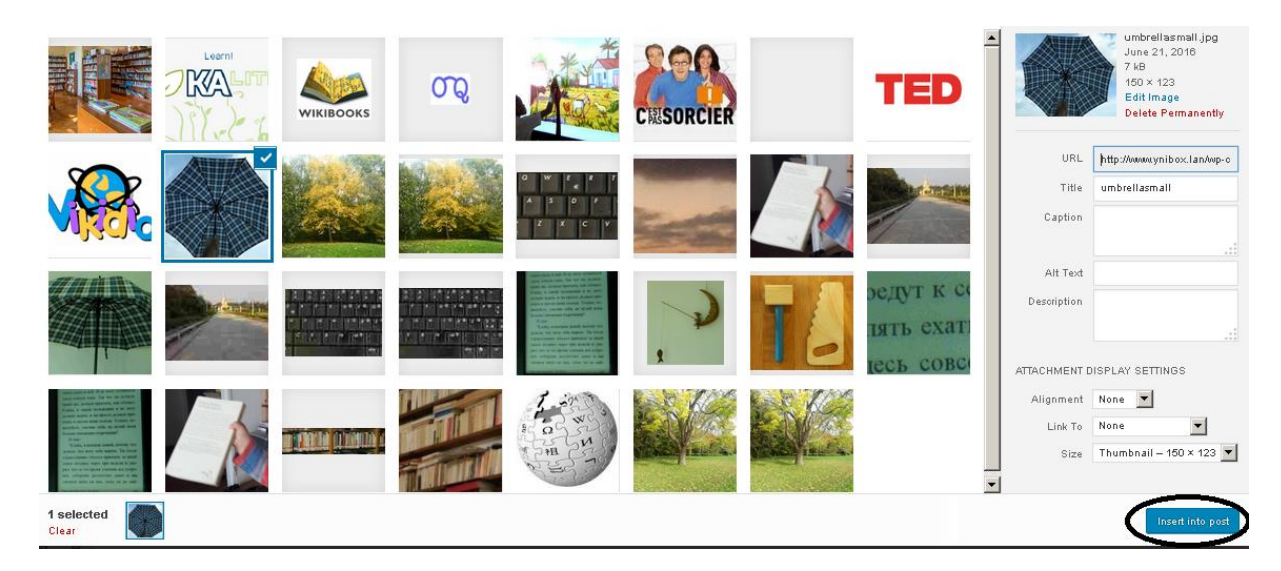

NB : be sure that the image you choose has approximately a size of 150x150.

You can also upload your own image (beware of copyrights!) by clicking Upload Files in the left up corner.

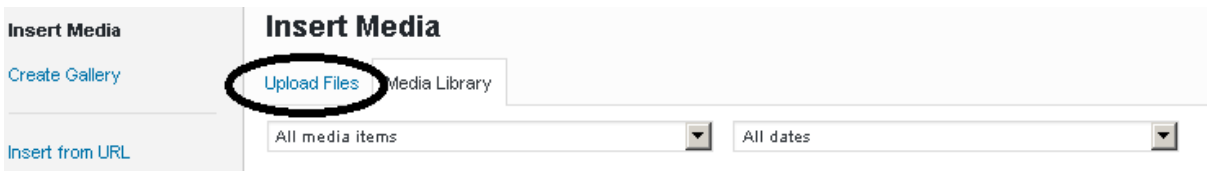

Once your image is inserted into the post, you can apply the changes.

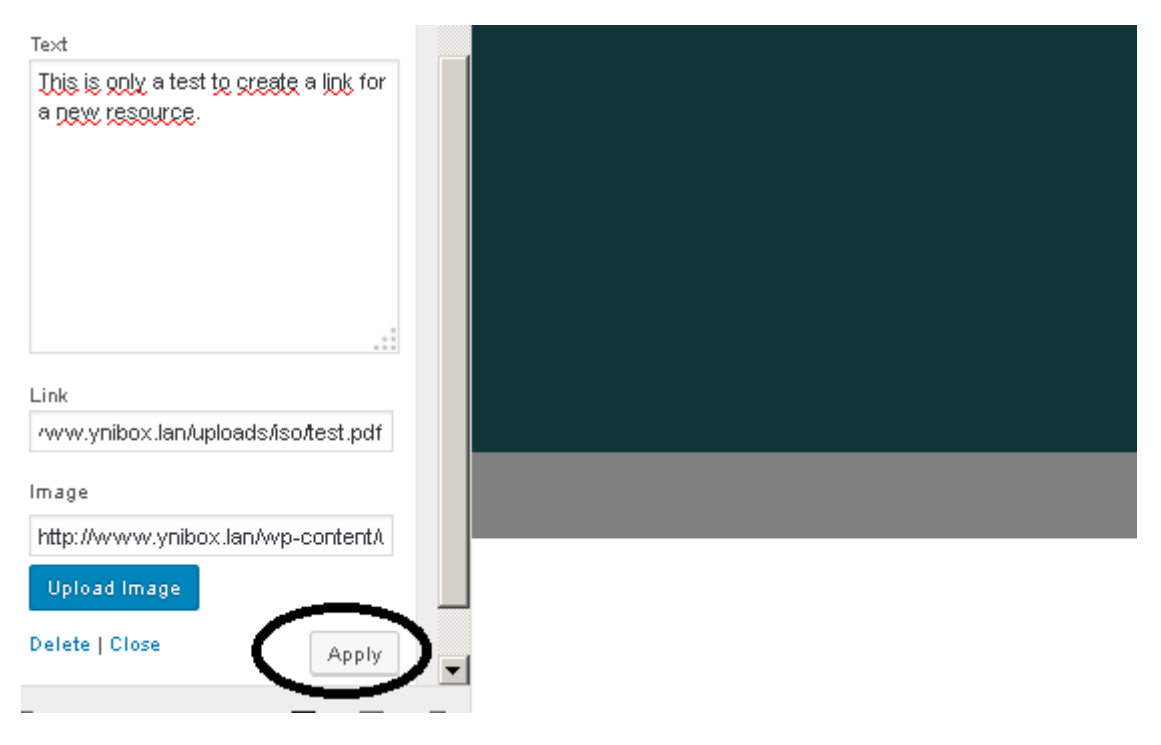

#### Your icon appears on the website.

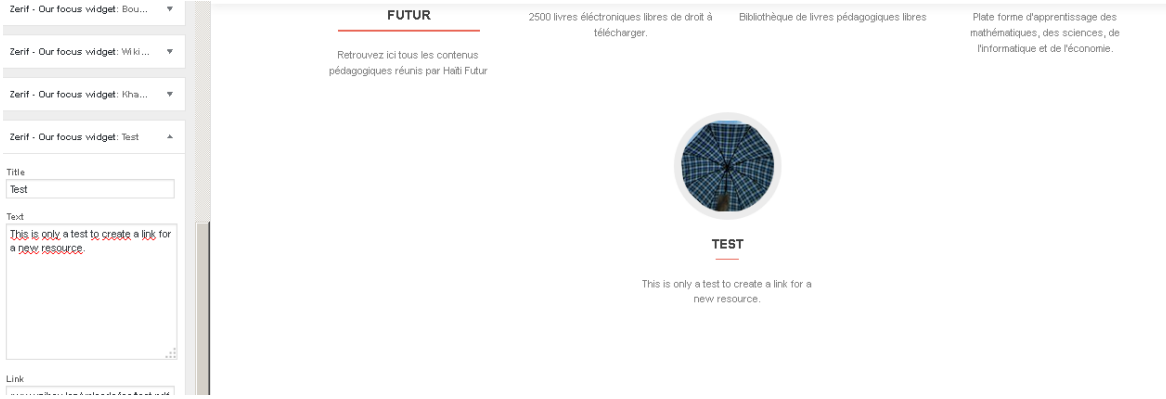

You can now click Save and Publish and logout from the administration interface.

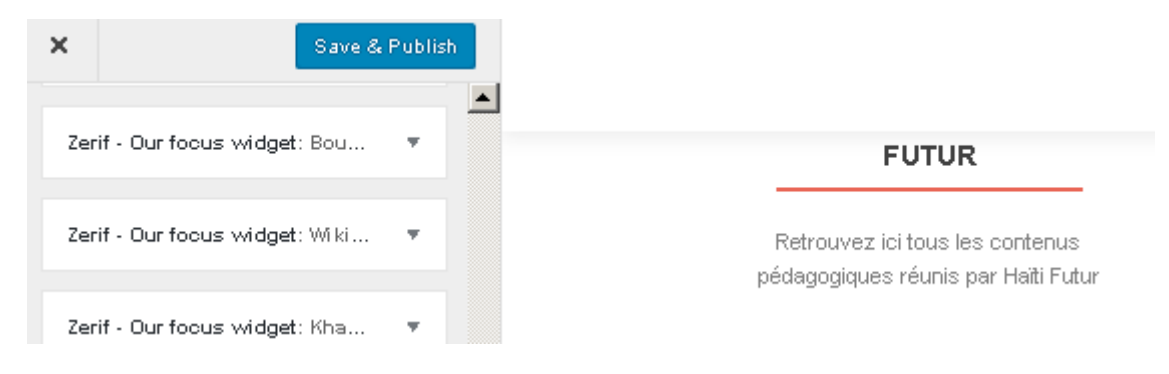

Ynibox Server documentation - www.ynibox.org-September 2017.

Click on the cross in the upper left corner.

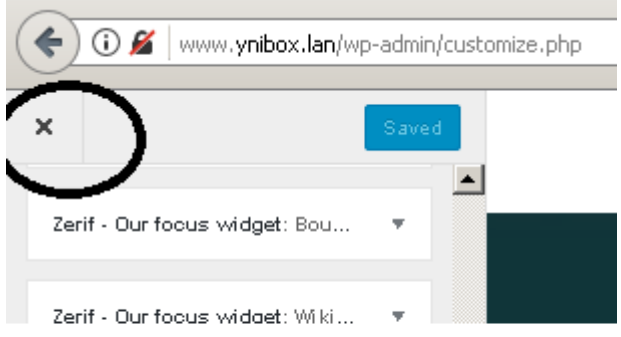

You'll be back to the main interface (dashboard). Click on Howdy, Yniadmin in the upper right corner, then click logout.

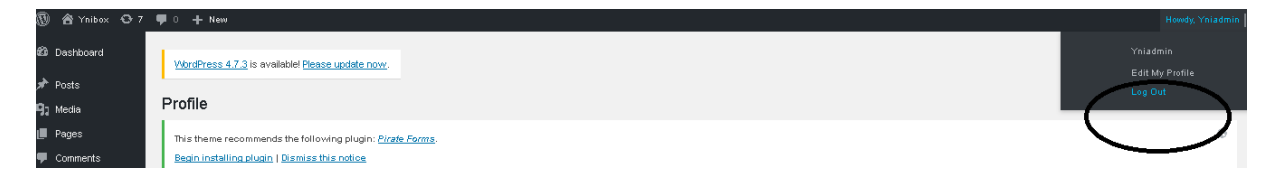

Keep in mind that you or the users may have to reload the website or clean their cache, navigation history, to enjoy the modifications.

# <span id="page-36-0"></span>**Update of Kalite**

The interface is quite easy to use. If you are lost, please refer to the kalite documentation available online at this address : https://learningequality.org/ka-lite/infographic/

## <span id="page-36-1"></span>**ILS PMB**

PMB's users documentation is available here :

[http://forge.sigb.net/redmine/projects/pmb/wiki/Documentation\\_PMB](http://forge.sigb.net/redmine/projects/pmb/wiki/Documentation_PMB)

This documentation is very complete and covers all the daily duties of librarians on the software.

Here are a few additional tutorials for the software, especially for the initial setup of the library.

# <span id="page-37-0"></span>**Massive Cataloguing**

Massive cataloging is import of records using batch processing. We use the Moccam on line service to import existing records in PMB. Internet access is needed. It is better to use Firefox web browser.

For initial cataloguing of numerous books, it is better to proceed by bundle of 20 books at once.

# <span id="page-37-1"></span>**On line method**

Connect to the moccam-en-ligne website. You have to create your own ids before starting. It is free and fast.

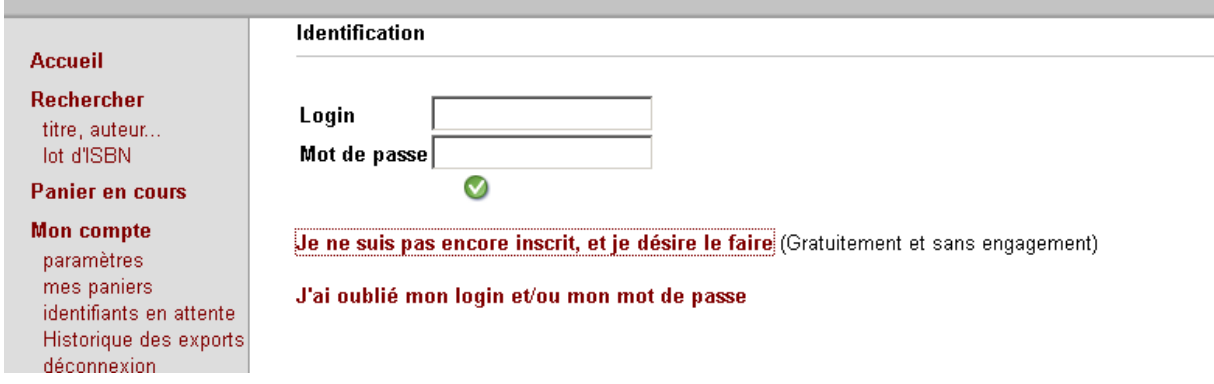

Once you have created a username and password, click on "lot d'isbn" :

http://www.moccam-en-ligne.fr/rechercher/mel\_admin.php?module=export\_isbn

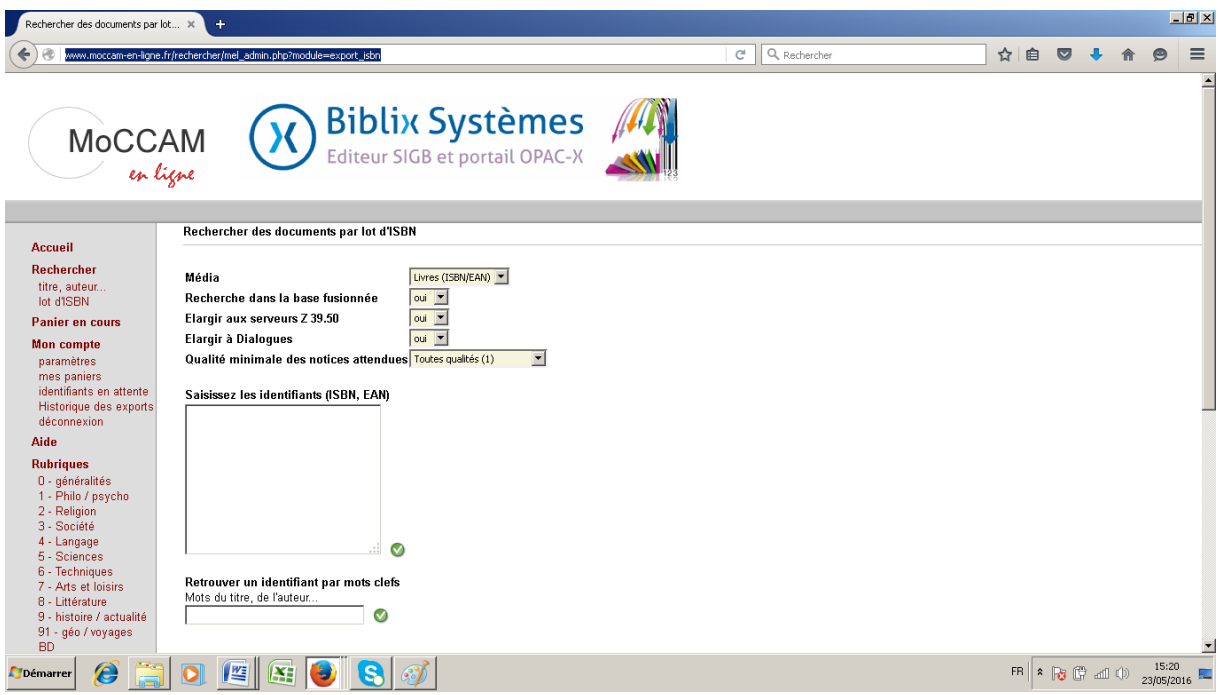

Enter then all the ISBN (barcode on the back of the book) and click on the little green cross in the right bottom. You'll certainly gain time and avoid errors by using a usb barcode reader. Any cheap one will do the job. They are available worldwide.

# Rechercher des documents par lot d'ISBN

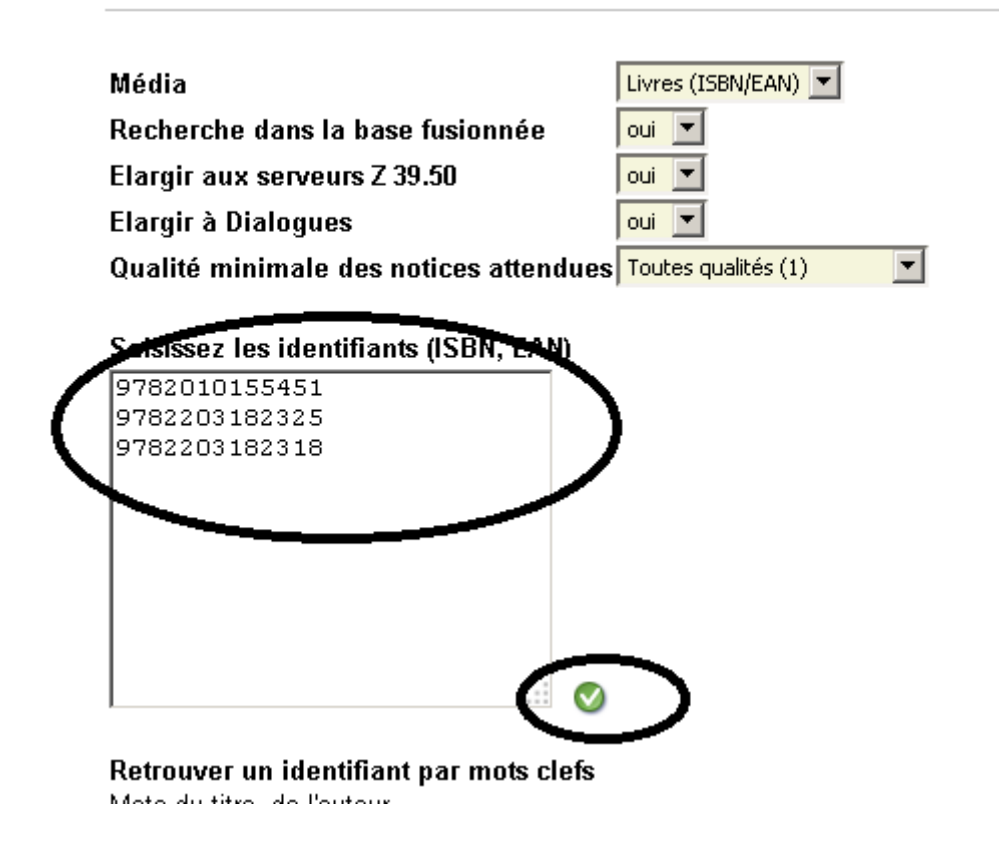

Ynibox Server documentation - www.ynibox.org- September 2017.

In the next screen, take a look to the quality of the records find by the system. Click on « afficher le panier » if you have any doubt.

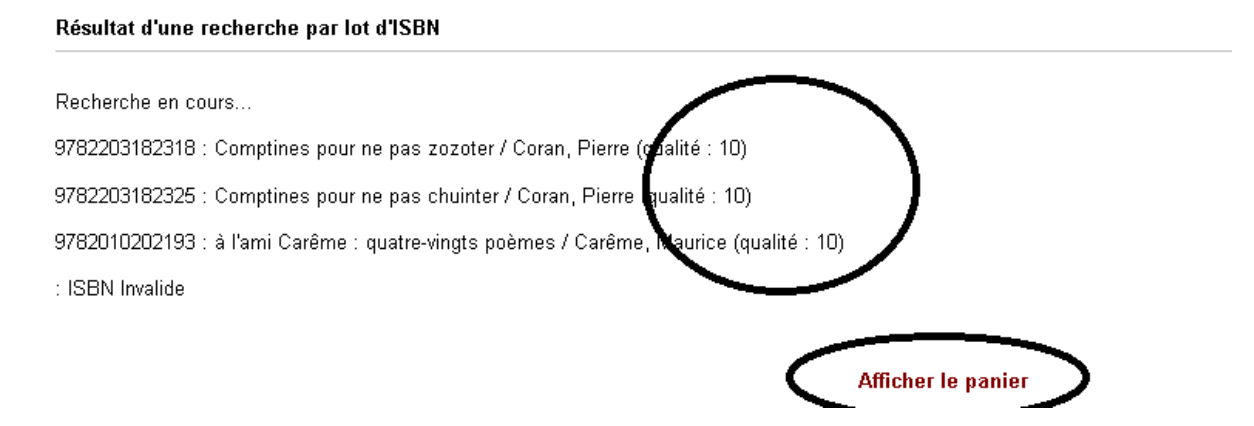

In the next window, check all the records you want to import and choose to export in the Unimarc iso PMB format.

# Panier 2149000

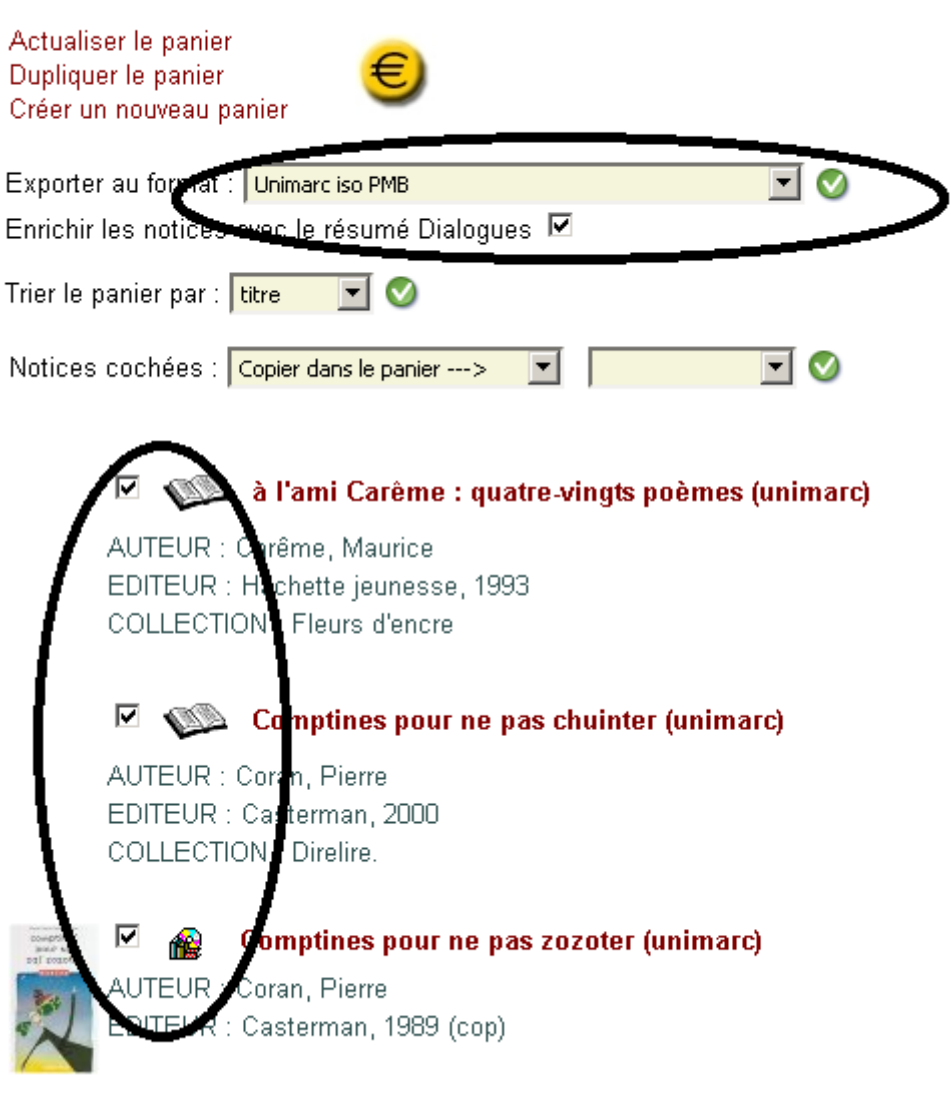

Then click on the green cross close to the export format choice :

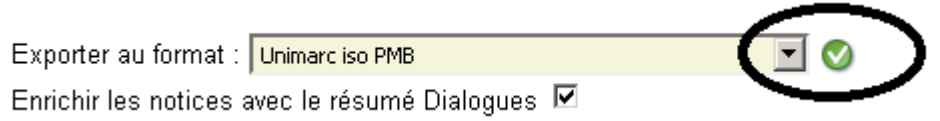

In the next window, right clic on the red phrase and choose « save the link target as ».

#### **Exportation d'un panier de notices**

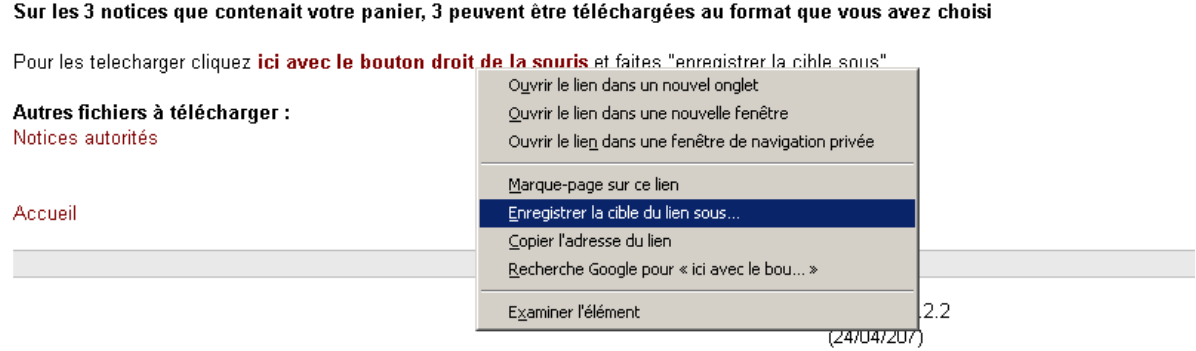

In the next window, choose a path and a name for the pan file, then save it :

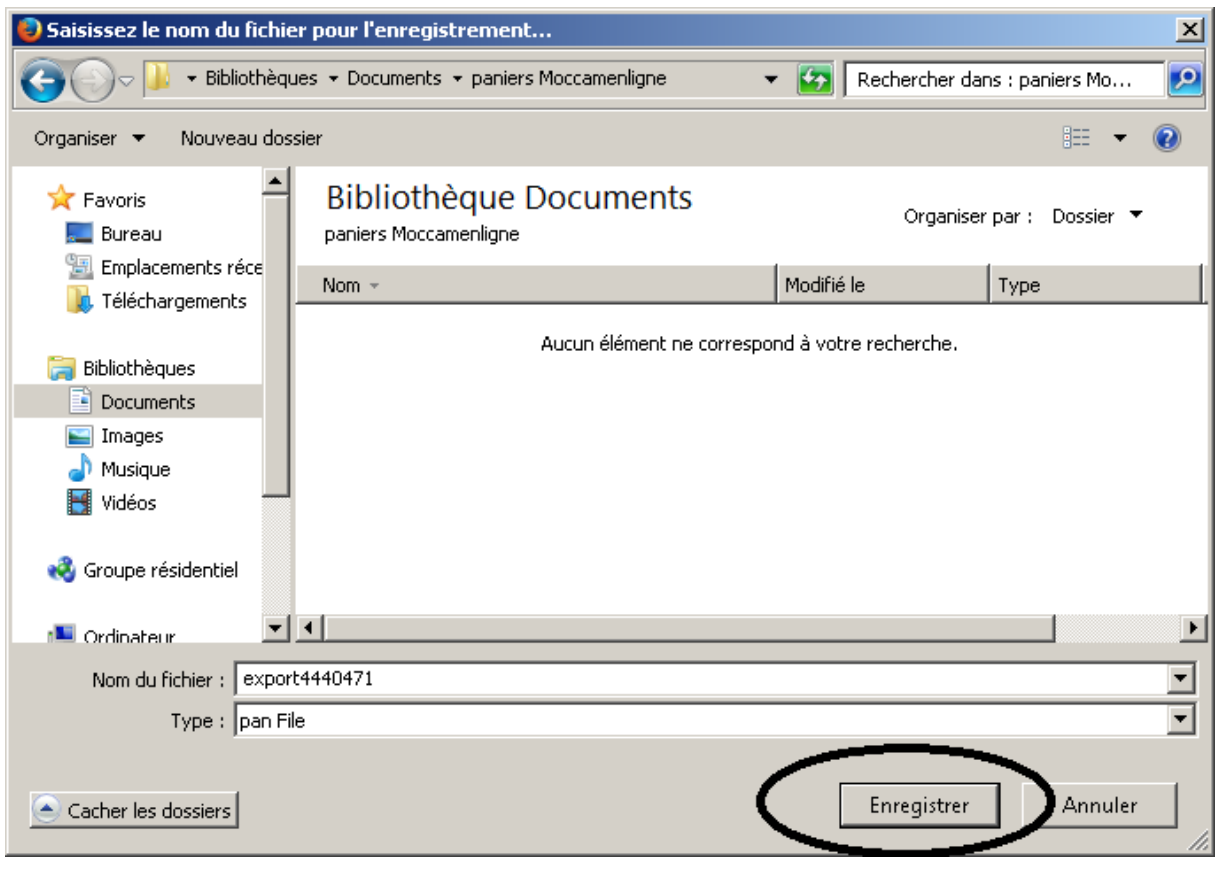

# <span id="page-41-0"></span>**Import of the records in PMB**

Launch the administration tab of PMB. You'll need an admin account for this. Then clik on imports in the left bottom.

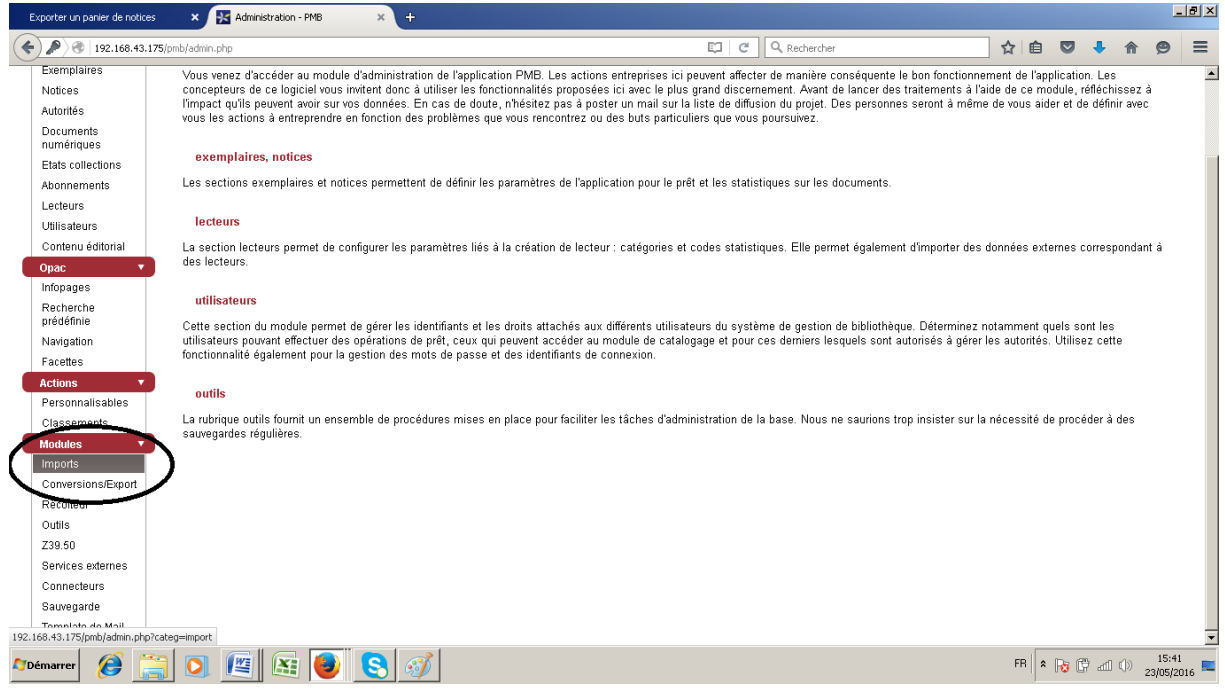

# Click on Notices Unimarc :

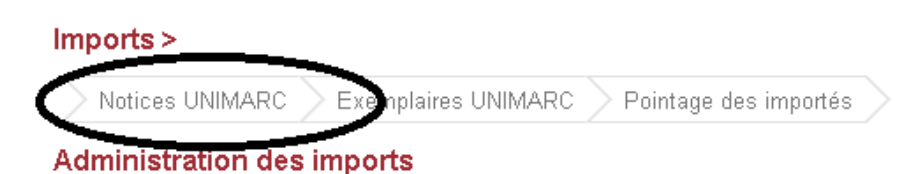

Cette page permet de gérer les imports de données liées à des ouvrages et/ou à des exemplaires.

La procédure se fait en différents temps :

Choose « import PMB » and click on "téléchargement de votre fichier" :

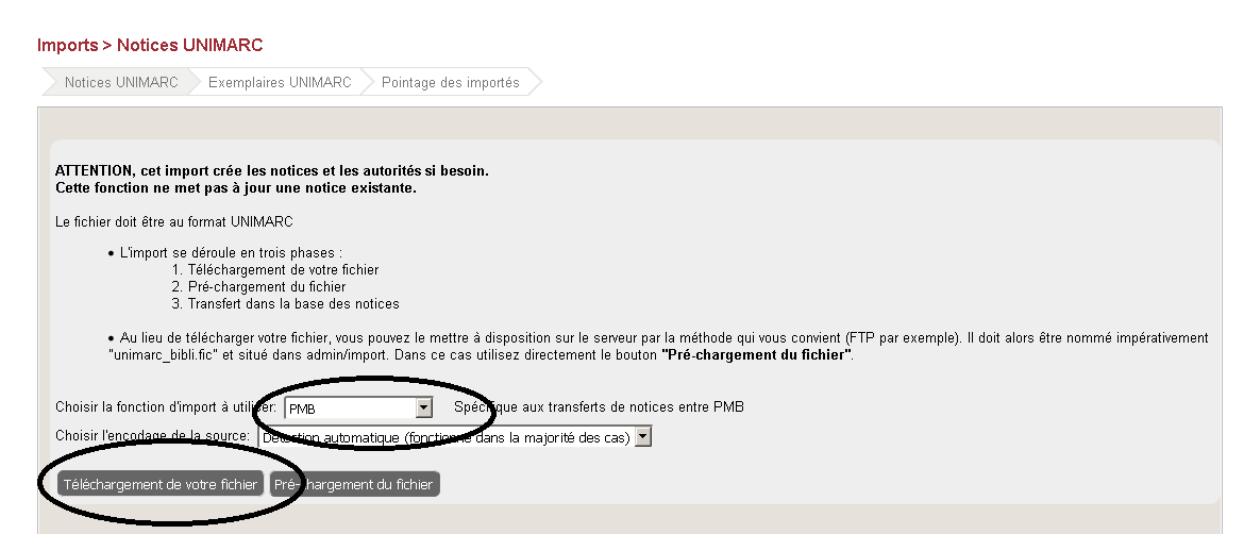

Ynibox Server documentation - www.ynibox.org- September 2017.

Dans la fenêtre suivante, cliquer sur parcourir, sélectionner le fichier précédemment sélectionné et faire suivant :

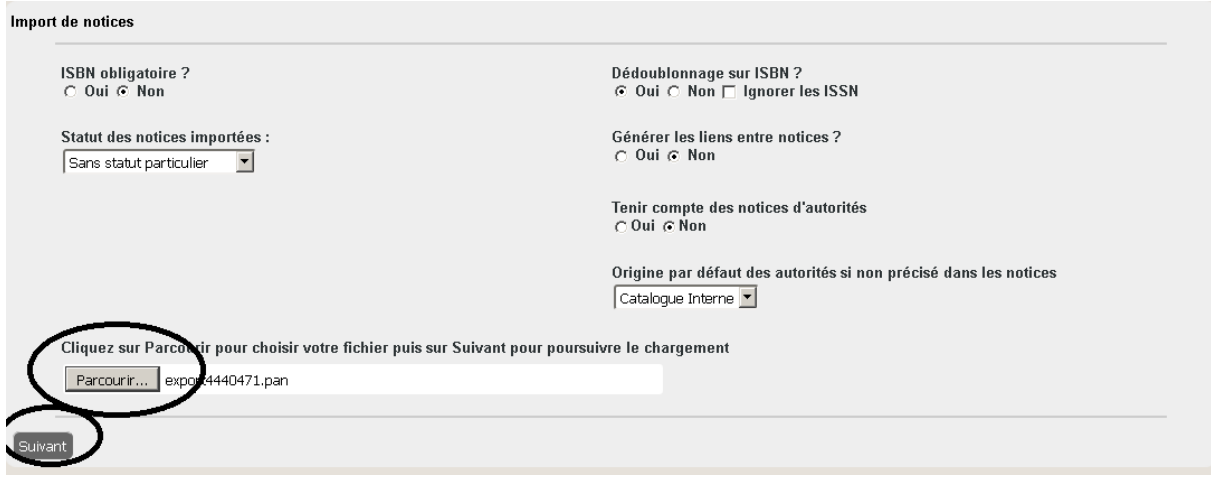

In the next window, check that you have the right number of records

# **Imports > Notices UNIMARC**

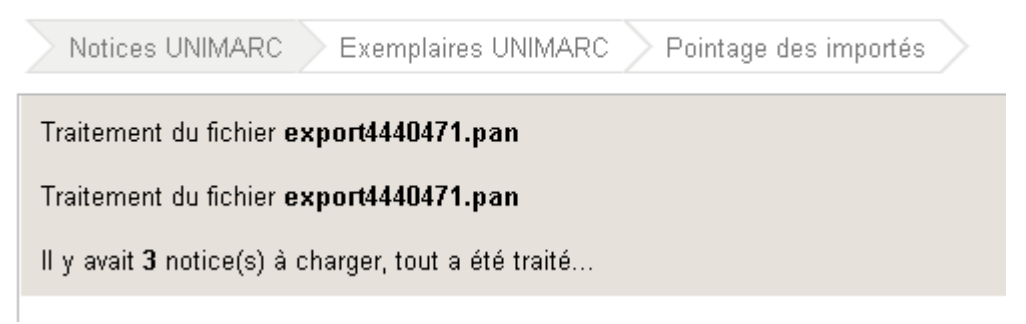

<span id="page-43-0"></span>**Check of the data and creation of the specimen**

In the cataloguing tab, click on "dernières notices" :

![](_page_44_Picture_26.jpeg)

Cliquer ensuite sur la notice pour laquelle on veut ajouter un exemplaire :

![](_page_44_Picture_27.jpeg)

Add a specimen number and click « ajouter un exemplaire ». This number is ideally printed in a barcode pasted in the front cover of the document.

![](_page_45_Picture_47.jpeg)

Fill in the form and save the specimen in PMB :

![](_page_45_Picture_48.jpeg)

Check that the specimen is available in the OPAC.

# <span id="page-45-0"></span>**If you need help**

PMB has a built-in help system

[http://www.ynibox.lan/pmb/doc/index.php?script\\_name=catalog.php&categ=expl\\_create&id=](http://www.ynibox.lan/pmb/doc/index.php?script_name=catalog.php&categ=expl_create&id=34&lang=fr_FR) [34&lang=fr\\_FR](http://www.ynibox.lan/pmb/doc/index.php?script_name=catalog.php&categ=expl_create&id=34&lang=fr_FR)

The process for cataloguing dvd et cd is very similar, you just have to choose a different barcode format (typically, EAN) on Moccam batch processing page.

# <span id="page-46-0"></span>**Manual cataloguing**

Books not present in Moccam-en-ligne must be catalogued using Z3950 or manually. This is another story.

# <span id="page-46-1"></span>**Backup of databases**

### <span id="page-46-2"></span>**Introduction**

You'll need to connect to the Ynibox server using firefox. You can use the server itself, but do not forget to store the backup on another location (can be a usb stick).

This method is for the database only. For the files, please backup the PMB installation folder (/var/www/pmb). You can do the same for OMEKA, Wordpress, Kalite, and so on. Just click on the wanted database in the left column of PhpMyAdmin.

# **Step by step**

Connect to the web interface of phpmyadmin :

[www.ynibox.lan/phpmyadmin](http://www.ynibox.lan/phpmyadmin)

![](_page_46_Picture_9.jpeg)

# **Bienvenue dans phpMyAdmin**

![](_page_46_Picture_69.jpeg)

Enter root as username and Ynibox567 as password (or the password you have setup previously). Then click execute.

![](_page_47_Picture_56.jpeg)

In the next screen, click PMB on the left column. Click Omeka for the omeka db, click Yniboxsite for the wordpress installation. Each of these db must be backup once a week.

Then click export :

![](_page_47_Picture_57.jpeg)

In the next window, click Execute :

![](_page_47_Picture_58.jpeg)

Accept the storage of the file on the local machine :

![](_page_48_Picture_87.jpeg)

The file can be stored on a removable media, likely a usb stock. If necessary, the restoration of this file will allow to retrieve all settings, records, specimen, users, of the library for PMB. The restoration will also work for Omeka or Wordpress.

#### <span id="page-48-0"></span>**Recommendation**

Backup the database once a week.

Store the usb key in a different place than the server.

If personal data is recorded for the users (location, date of birth, phone number…) protect the backup with a strong password to avoid data being stolen.

## <span id="page-48-1"></span>**If you need further assistance**

The Ynibox is a bundle of existing software. You'll be able to find a specific documentation for each of them.

Most of the software provide a complete documentation. Check on the internet. List to do.

# <span id="page-48-2"></span>**Resource adding**

There are three mains components for adding resources to the server : the ILS software for cataloging of physical resources, the Wordpress installation for displaying Kiwix and zim resources, and Omeka for adding resources by administrators or end-users.

#### <span id="page-48-3"></span>**OMEKA configuration and resources adding**

Omeka is a tool for handling digital resources to the users. It supports many kind of files and helps retrieving them by indexing metadatas. Omeka can be feed by administrators but also by end-users, even without deep knowledge of IT.

Navigate to [www.ynibox.lan/omeka/admin.](http://www.ynibox.lan/omeka/admin) In the window, type your username and password and click Log In.

![](_page_49_Picture_42.jpeg)

If you want to add a collection : click on collection in the left menu. Then click add a collection.

![](_page_49_Picture_43.jpeg)

In the following screen fill in the different Dublin Core fields :

Title : Main name of the collection.

Subject : What is it about.

Description : What's inside.

Source : the original place (is not the author).

Publisher : basically, the organization running the Ynibox server.

Date : a period of time when the resource was created.

Contributors : the author responsible for the resource.

Rights : Copyright information. We recommend to use Creative Commons there.

Relation : possible resource associated with the collection.

Format : file format that will be available in the collection.

Language : the language used in the collection.

Type : kind of resource (information, entertainment…).

Identifier : unique identifier on the server. Can be a digit (e.g 001).

Coverage : the spatial or temporal universe covered by the resource.

You can add some information by clicking "add input". The best practice is to add a single information in a single input for better indexation. It may take time to fill in all the fields, but if you miss this step your documents may be not browsable later on. Search and advanced search are based on these informations, so take care of them. There is almost no need in adding collections or items in the omeka website if you don't fill in these metadatas.

Once you filled in all the relevant fields, the collection is ready for publishing. Check the public checkbox to make your collection available for visitors. Check the featured checkbox if you want it to be displayed on the main page of the omeka website. Then click "add collection".

![](_page_50_Picture_104.jpeg)

The collection is now available for browsing by the users. You have to add some items for it to be populated. If you choose to make a featured collection, it is displayed on the main page

Ynibox Server documentation - www.ynibox.org- September 2017.

Ynibox

Welcome to the collaborative website of Ynibox server.

![](_page_51_Picture_48.jpeg)

You can now add some items to the collection. The process is very similar. Please pay attention to the copyright issues and credit all authors, even if you import only Creative Commons Zero resources.

# **Implementation of different languages into the Ynibox Server**

#### **Omeka**

Change the locale value in config.ini (var/www/html/omeka/application/config/config,ini

Juste be sure that the corresponding files (mo file) exists in in the Application/language directory

Wordpress